# **5G Internet Gateway User Guide (LV55IHP)**

Version 6

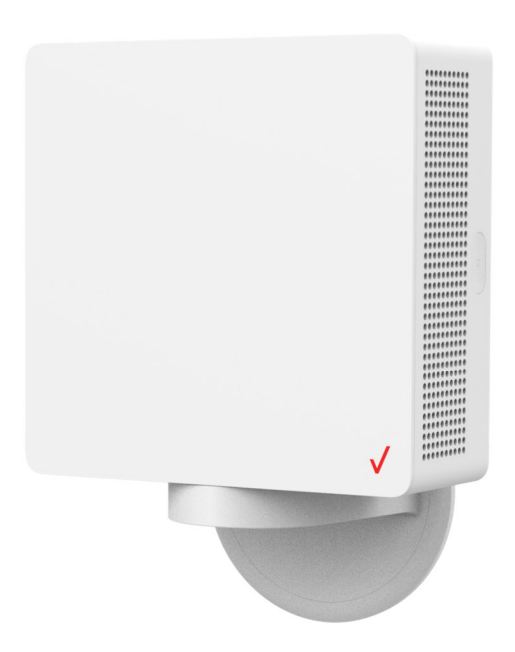

Section 2.1

# **Federal Communication Commission Interference Statement**

This equipment has been tested and found to comply with the limits for a Class B digital device, pursuant to part 15 of the FCC Rules. These limits are designed to provide reasonable protection against harmful interference in a residential installation. This equipment generates, uses and can radiate radio frequency energy and, if not installed and used in accordance with the instructions, may cause harmful interference to radio communications. However, there is no guarantee that interference will not occur in a particular installation. If this equipment does cause harmful interference to radio or television reception, which can be determined by turning the equipment off and on, the user is encouraged to try to correct the interference by one or more of the following measures:

-Reorient or relocate the receiving antenna.

-Increase the separation between the equipment and receiver.

-Connect the equipment into an outlet on a circuit different from that to which the receiver is connected.

-Consult the dealer or an experienced radio/ TV technician for help.

FCC Caution: Any changes or modifications not expressly approved by the grantee of this device could void the user's authority to operate the equipment.

# **RF Exposure Statement**

To comply with FCC RF exposure compliance requirements, the antenna used for this transmitter must be installed to provide a separation distance of at least 20cm from all persons (indoor), at least 54cm from all persons (outdoor), and must not be co-located or operating in conjunction with any other antenna or transmitter.

# **Safety Warnings**

### **Adapter**

Do not use any other power adaptor except the one that accompanies this unit or a power adaptor identified in the list below.

Use of another adapter could result in damage to the unit.

The following power adaptor is qualified for use with this Verizon 5G Internet Gateway:

This unit must be powered by Delta Electronics, model ADP-120VH DD or equivalent UL listed power source rated @ output 20Vdc, Maximum 6A.

# **Caution**

Ensure to connect the power cord of power adapter to a socket-outlet with grounding connection.

### **Table of Contents**

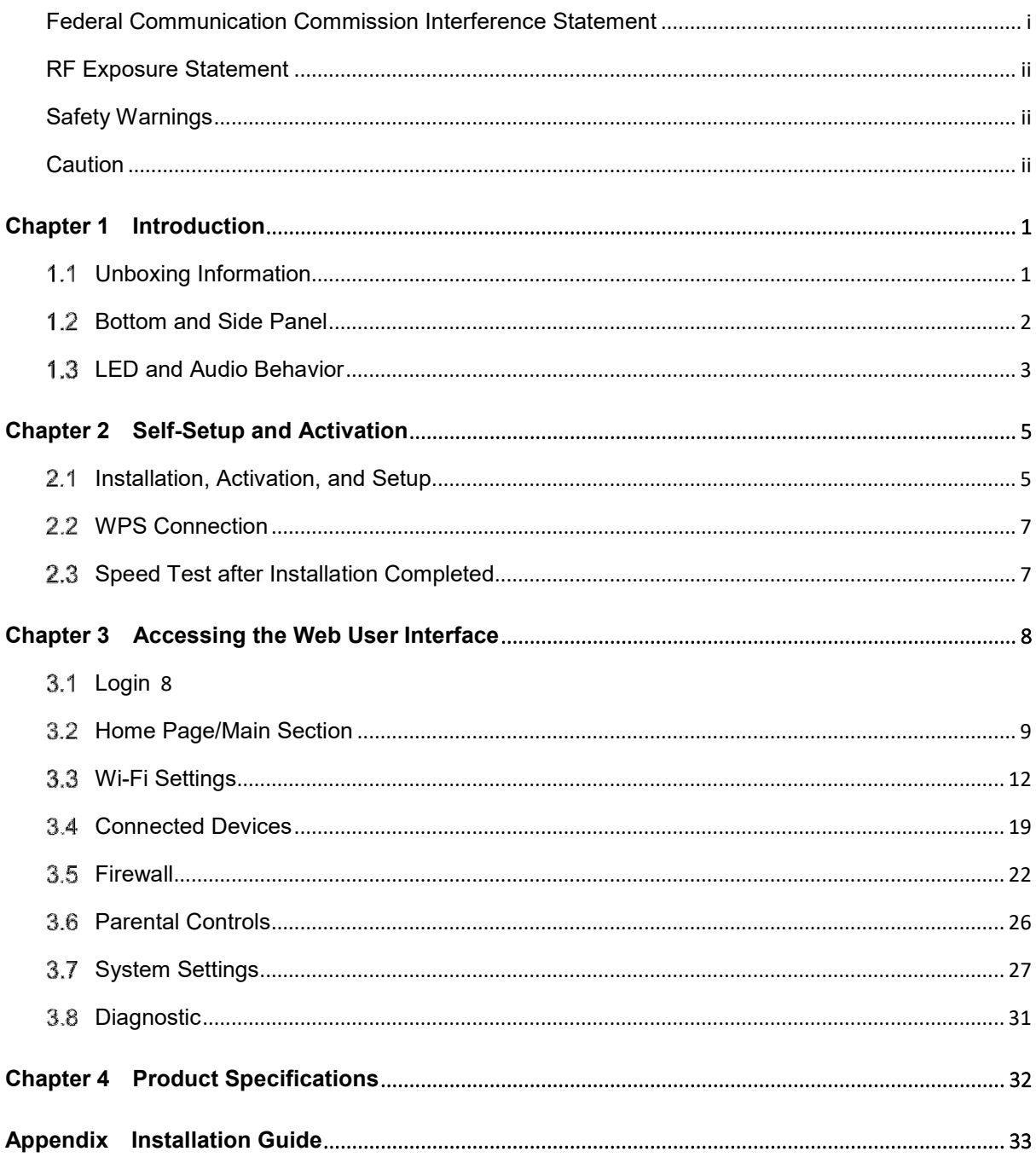

# **Chapter 1 Introduction**

Verizon's 5G Internet Gateway provides Verizon customers with an improved solution for 5G home service. The innovative design of the 5G Internet Gateway allows customers to connect their favorite devices to Verizon's 5G Network.

#### **Unboxing Information**

Inside the product package for the 5G Internet Gateway, you should find the following items:

- 5G Internet Gateway × 1
- Bracket × 1
- Power adaptor  $\times$  1
- AC power cable × 1
- Cable clip  $(S) \times 3$
- Cable clip  $(L) \times 1$
- Cable tie × 1
- Window wedge × 1
- Window wipe × 2
- Screw bag × 1

### **Bottom and Side Panel**

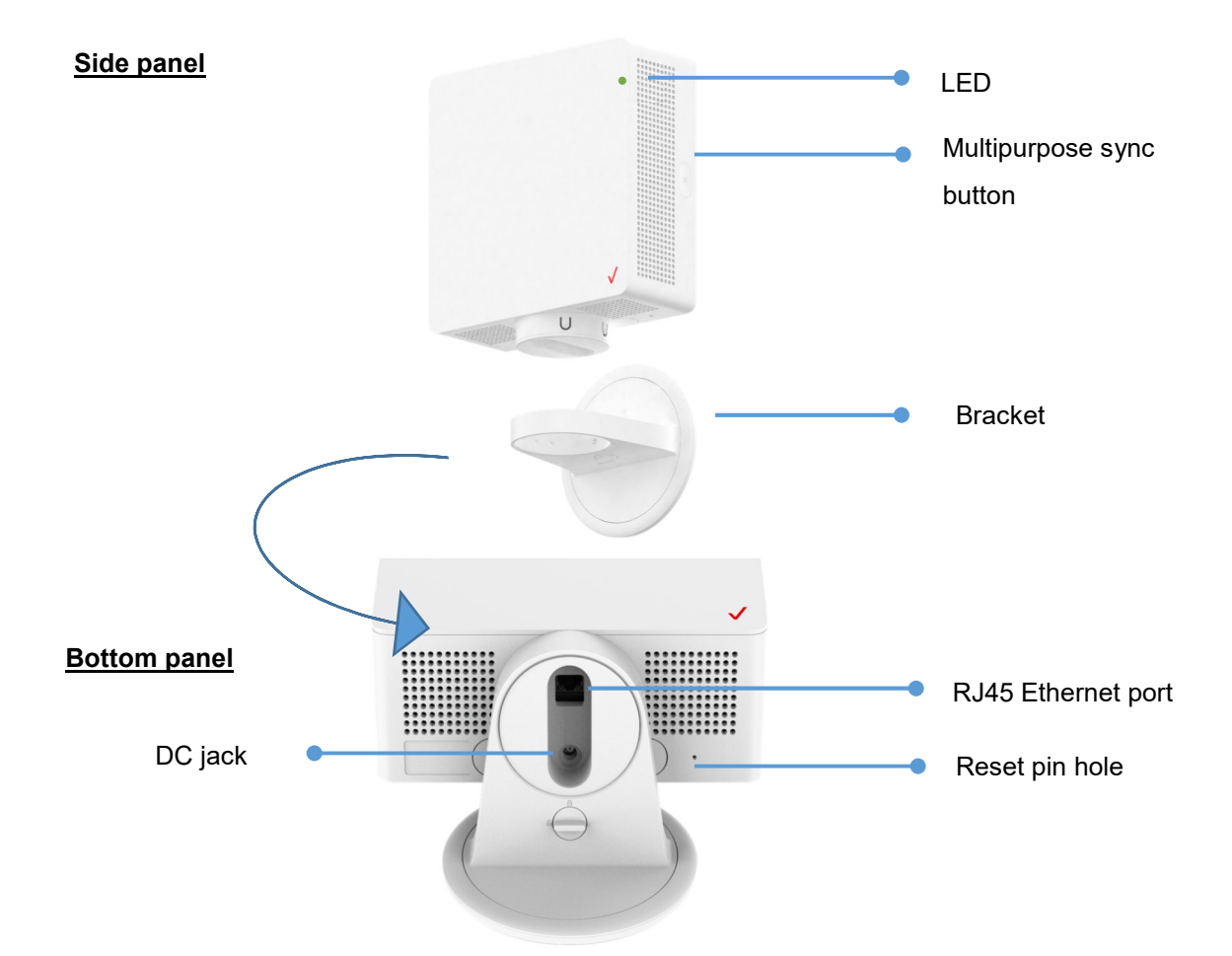

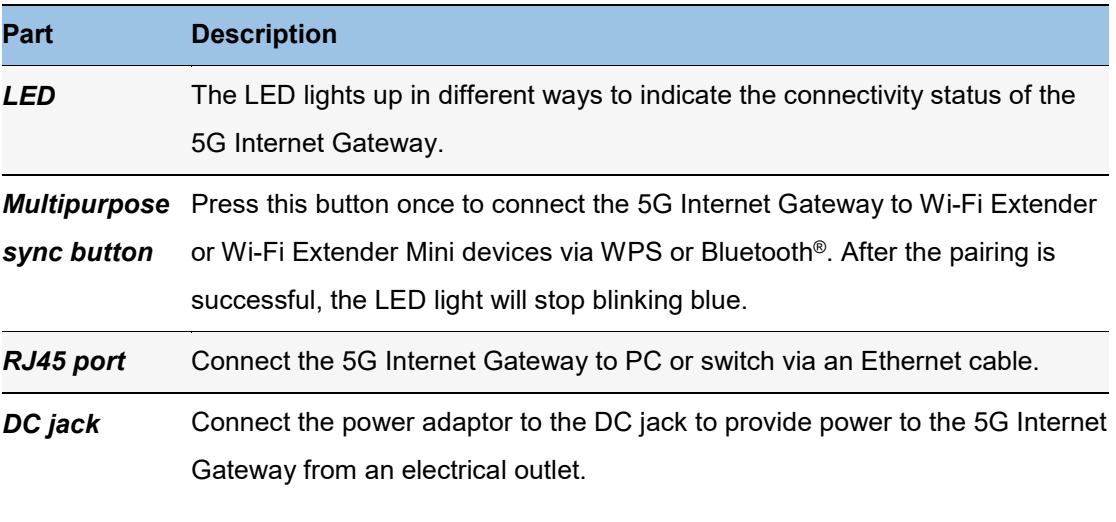

*Reset pin hole* Factor reset the device by pressing the pin hole for 5 seconds.

### **LED and Audio Behavior**

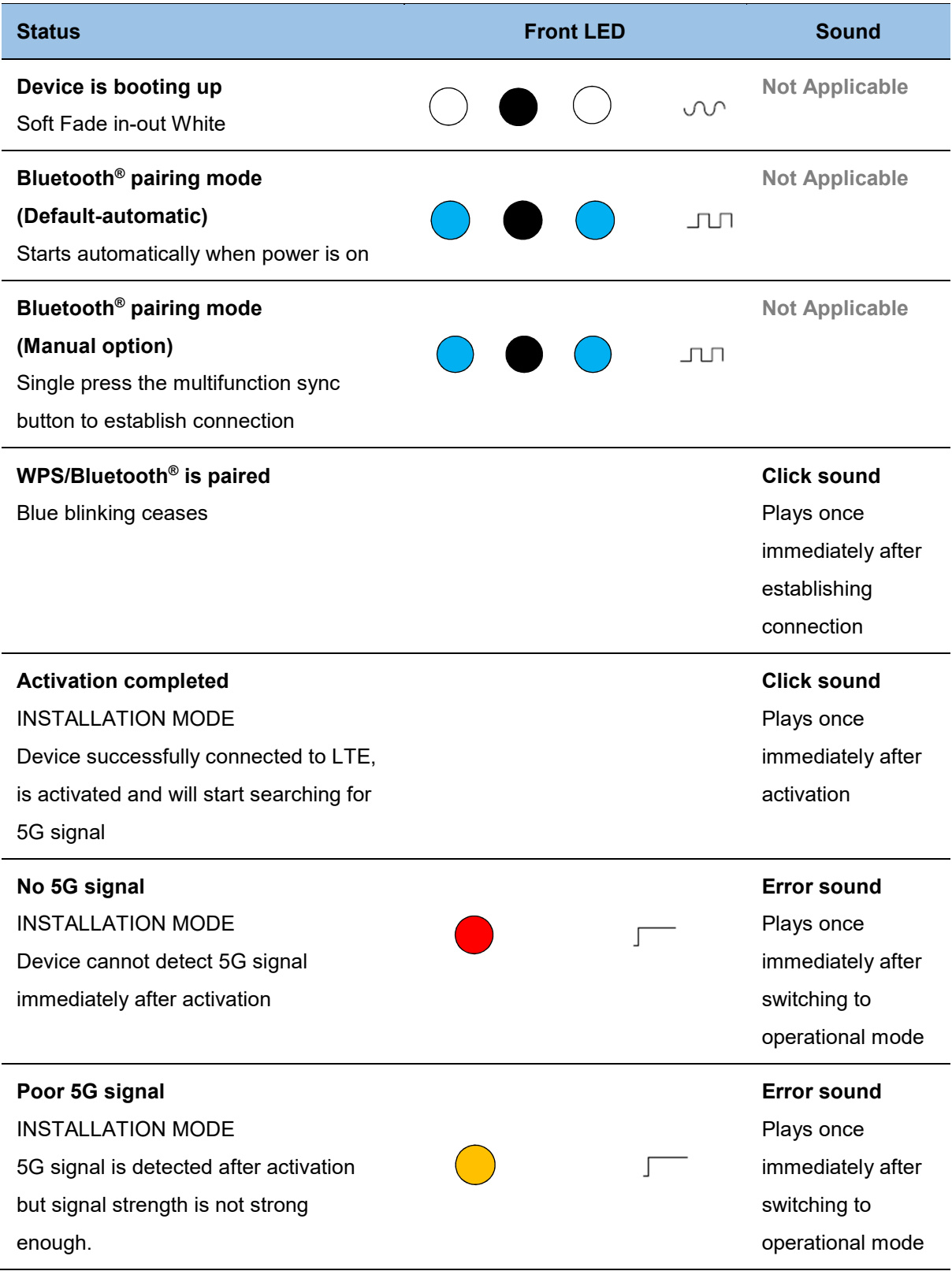

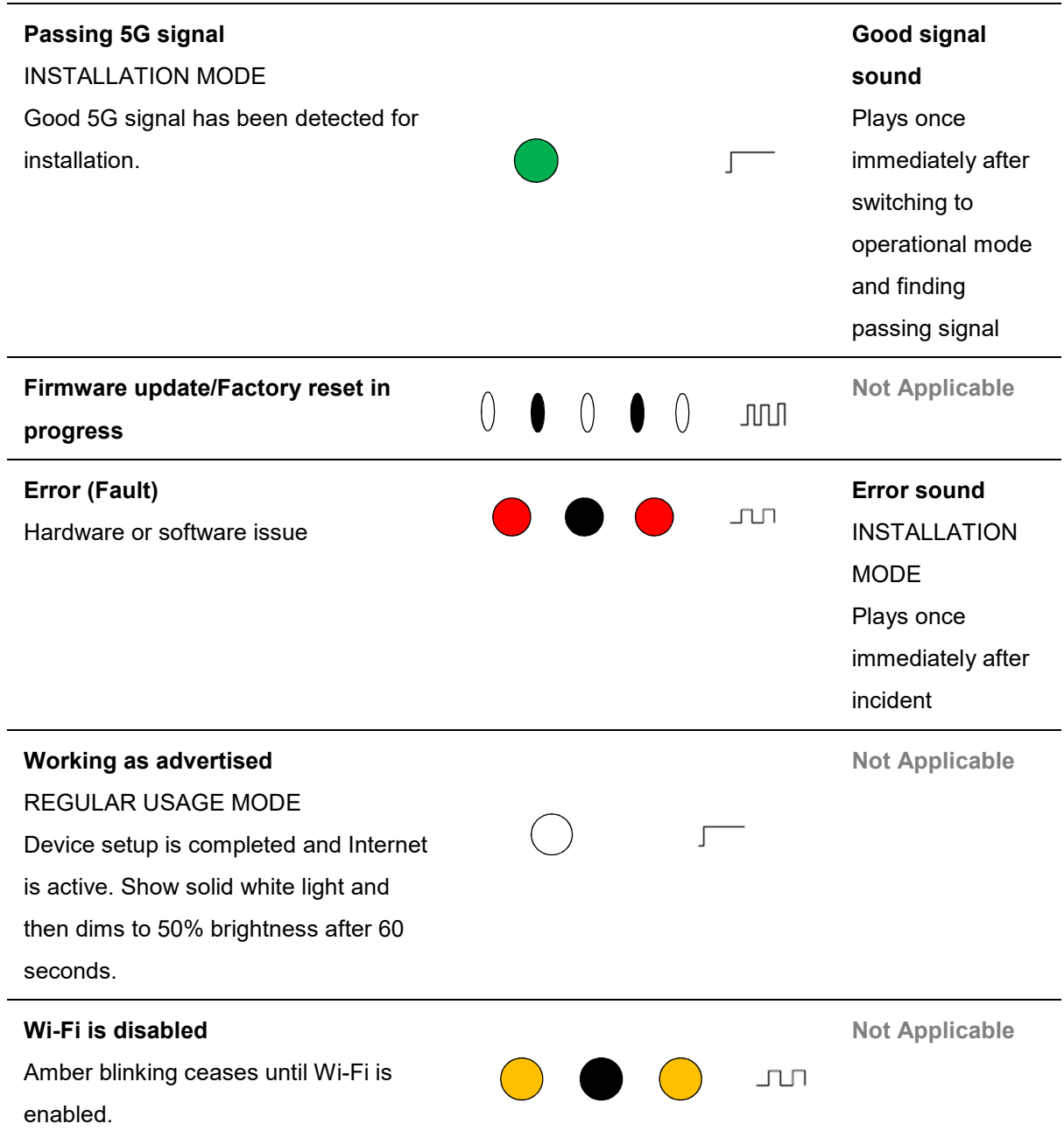

# **Chapter 2 Self-Setup and Activation**

#### **Installation, Activation, and Setup**

Please download the My Verizon Mobile app for installation, activation and setup of your 5G Internet Gateway. Take out the set up guide print from the gift box.

# **Back side This side should be printed with URL/QR code**

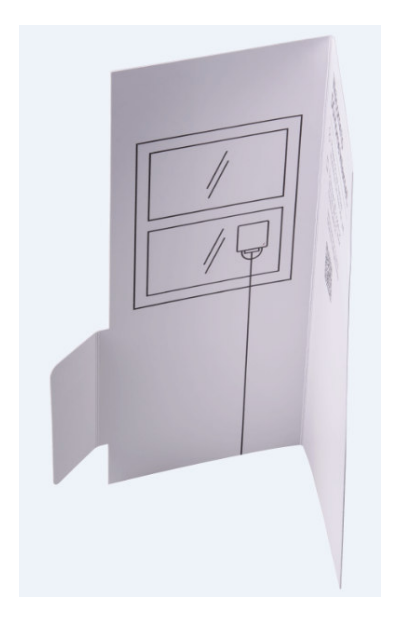

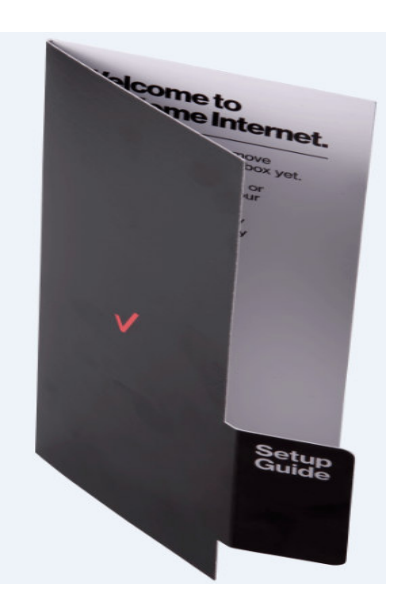

**Front side** 

Please do not remove anything from the box yet.

Scan the QR code to visit the URL on your mobile device or access http://setup.verizon.com/5Ginternetgateway

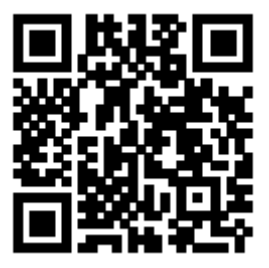

When installing the 5G Internet Gateway, make sure that the back side of the device faces towards the direction of the 5G signal.

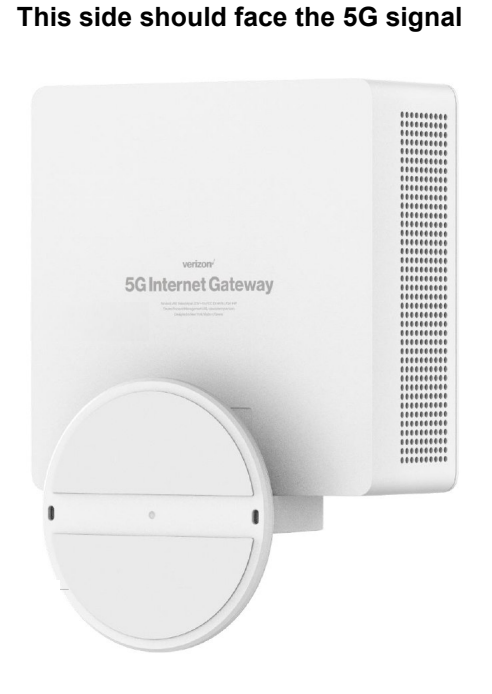

**Back side:** 

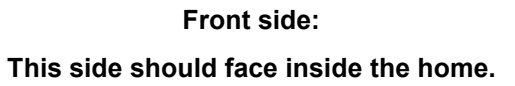

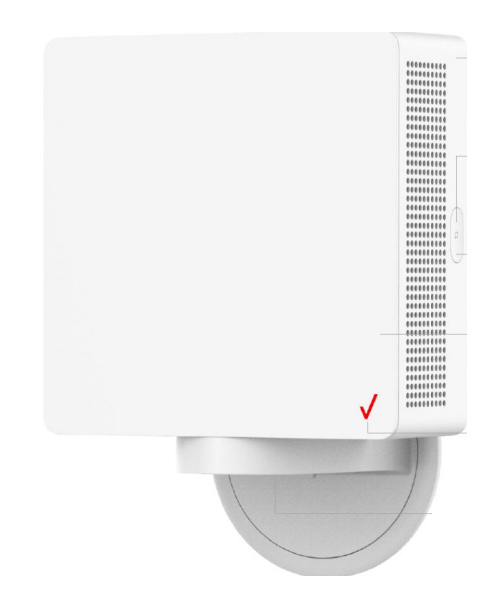

#### 2.2 **WPS Connection**

WPS can be used to pair your 5G Internet Gateway to the Wi-Fi Extender or Extender Mini by following these steps:

- 1. Short press the multipurpose sync button on your 5G Internet Gateway.
- 2. Short press the multipurpose sync button on the Wi-Fi Extender or Extender Mini, making sure the device is within range of the 5G Internet Gateway.
- 3. The 5G Internet Gateway will play a sound to indicate pairing success.

#### **Speed Test after Installation is Completed**

After the installation is completed, run a speed test to check your upload and download speeds.

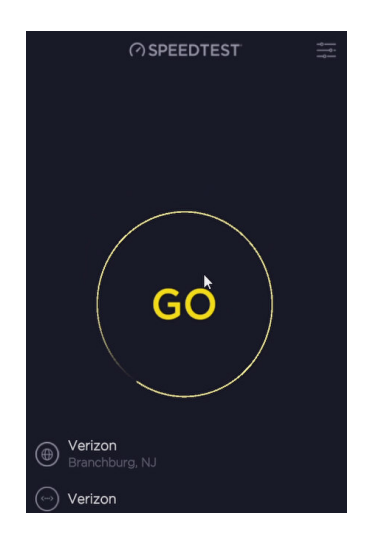

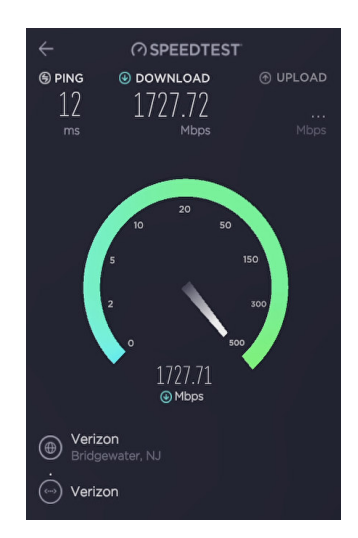

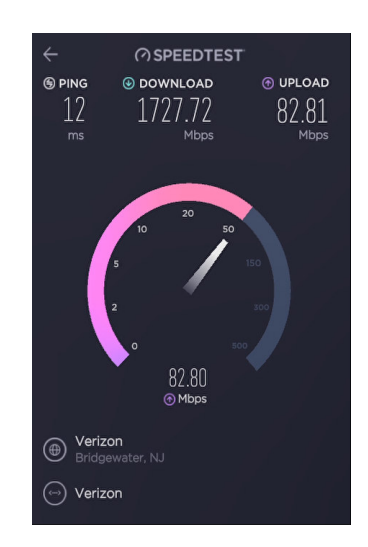

# **Chapter 3 Accessing the Web User Interface**

#### **Login**

After connecting and turning on the 5G Internet Gateway, a **Sign In** screen will appear.

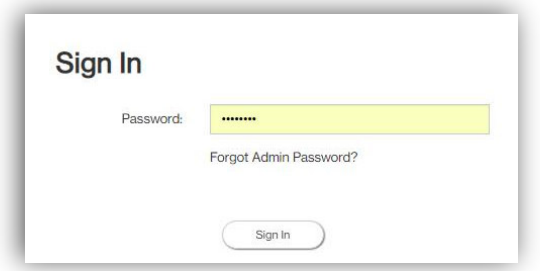

Enter your admin password to log into the **Home Page** of the 5G Internet Gateway's Web GUI. If you forget your password, you can answer one of the security questions to reset the password to factory default settings.

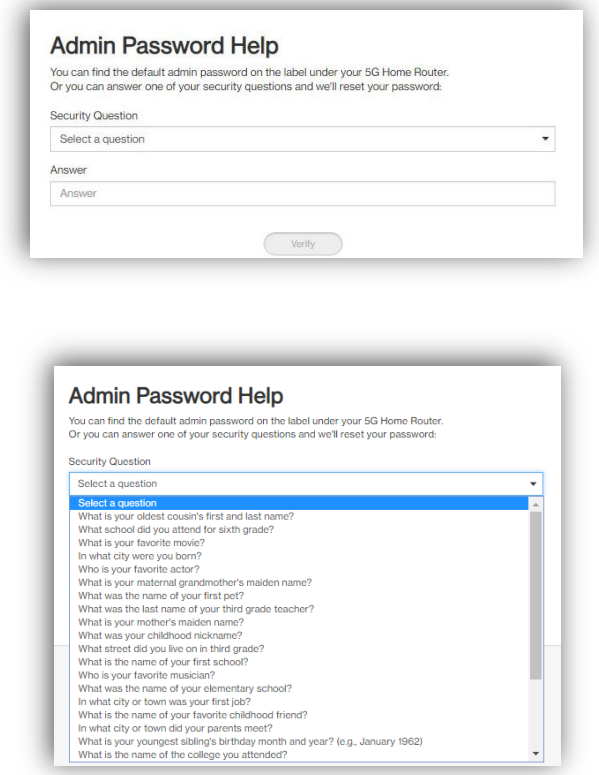

You can find the default password on the label under the 5G Internet Gateway.

#### **Home Page/Main Section**

After logging in, the **Home Page** of the 5G Internet Gateway will appear.

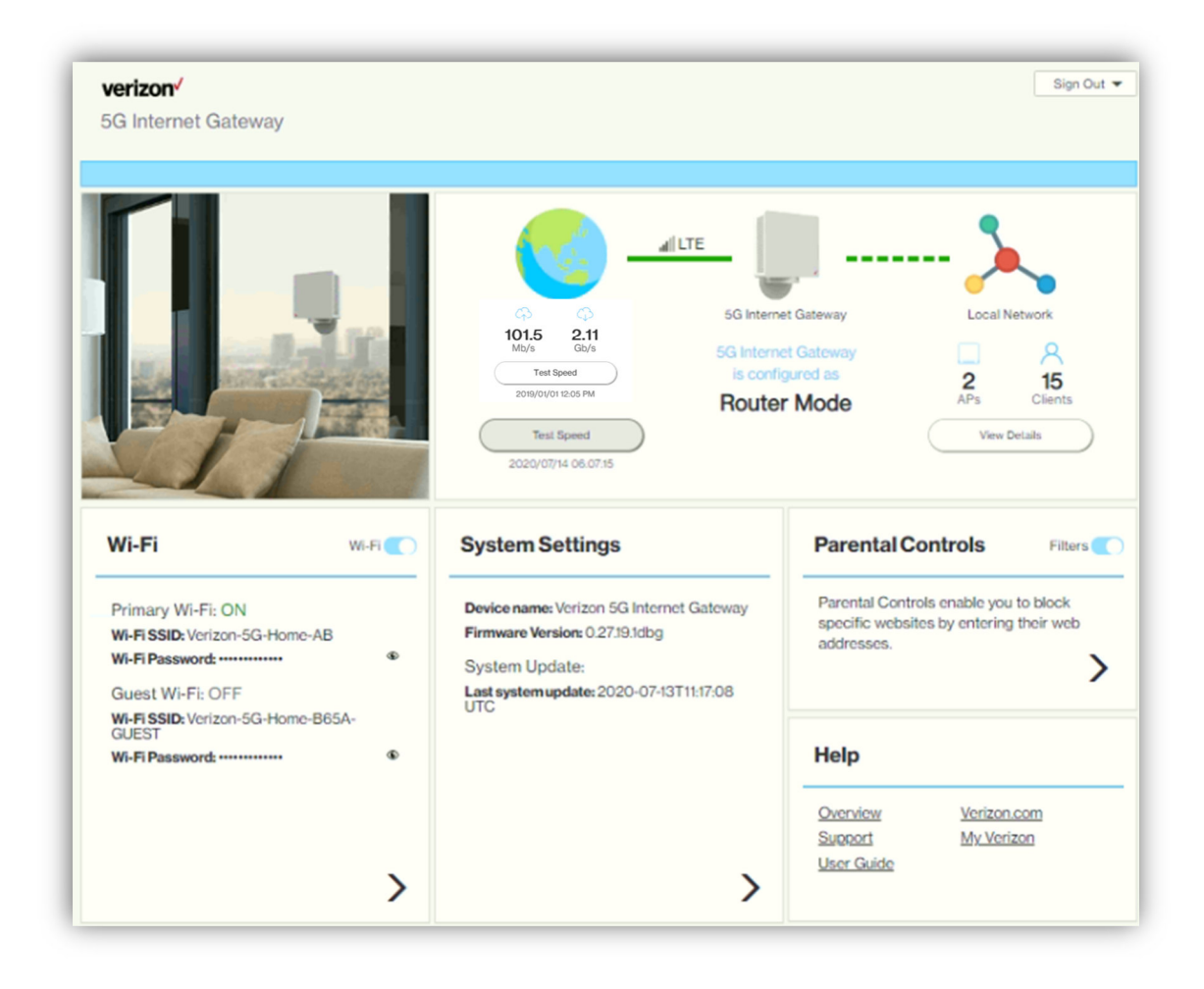

The **Home Page** is where users can check the connection status between the 5G Internet Gateway and the Internet/mesh network, conduct network speed tests, and adjust settings such as Wi-Fi options, parental controls, and more. In the upper right panel of the screen, the **Network Map** presents a list of devices that are currently connected to the 5G Internet Gateway. Below that, the screen is divided into three columns: **Wi-Fi** on the left, **System Settings** in the middle, and **Parental Controls** and **Help** on the right.

The drop-down menu on the upper right of the **Home Page** includes selections such as **Admin Settings**, **My Verizon**, **Restart 5G Internet Gateway**, and **Sign Out**.

#### **3.2.1 Network Map (Speed test, Mesh network)**

The **Network Map** is located in the upper-right section of the **Home Page**. The lines between the 5G Internet Gateway and the Internet/mesh network/devices on the map indicate the connection status between them. A solid green line indicates a wired connection, a dashed line indicates a Wi-Fi connection, and a gray line with a red x in the middle indicates that there is no connection.

To test the connection speed between the 5G Internet Gateway and the Internet/other networks, click the "Test Speed" button on the lower left of the **Network Map**.

The number of APs and clients currently connected to the network are indicated in the lower right section of the **Network Map**.

#### **3.2.2 Admin Settings**

The Change Admin Password section enables you to change the Admin password that is used to sign in to the 5G Internet Gateway's **Home Page**. Type the desired admin password in the New Admin Password field, then type the admin password again in the Confirm Password field. Click **Change Password** to apply the new password.

If the password you enter contains three consecutive or repeating alphanumeric characters, a window will pop up as a warning of insufficient password strength.

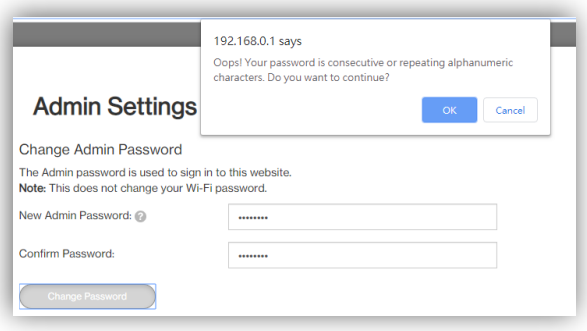

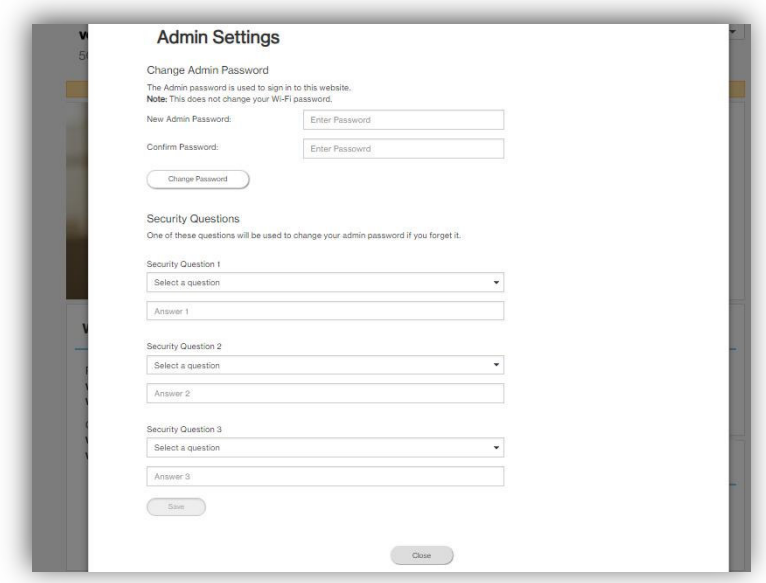

In the Security Questions section, you can choose three security questions, then enter the answer for each question. If a user forgets his/her admin password, one of the questions will be used to revert the admin password to factory default settings. Click **Save** to save your changes. Click **Close** to close the Admin Settings window.

#### **3.2.3 My Verizon**

You will be directed to My Verizon, where you can manage your account online. With My Verizon, you can also pay your bill, check your usage and view your order status.

#### **3.2.4 Restarting the 5G Internet Gateway**

To restart the 5G Internet Gateway, click the drop-down arrow and select **Restart 5G Internet Gateway**. A window will appear on the screen. Click **Restart** to restart the 5G Internet Gateway.

#### **3.2.5 Sign Out**

Click **Sign Out** to log off the 5G Internet Gateway.

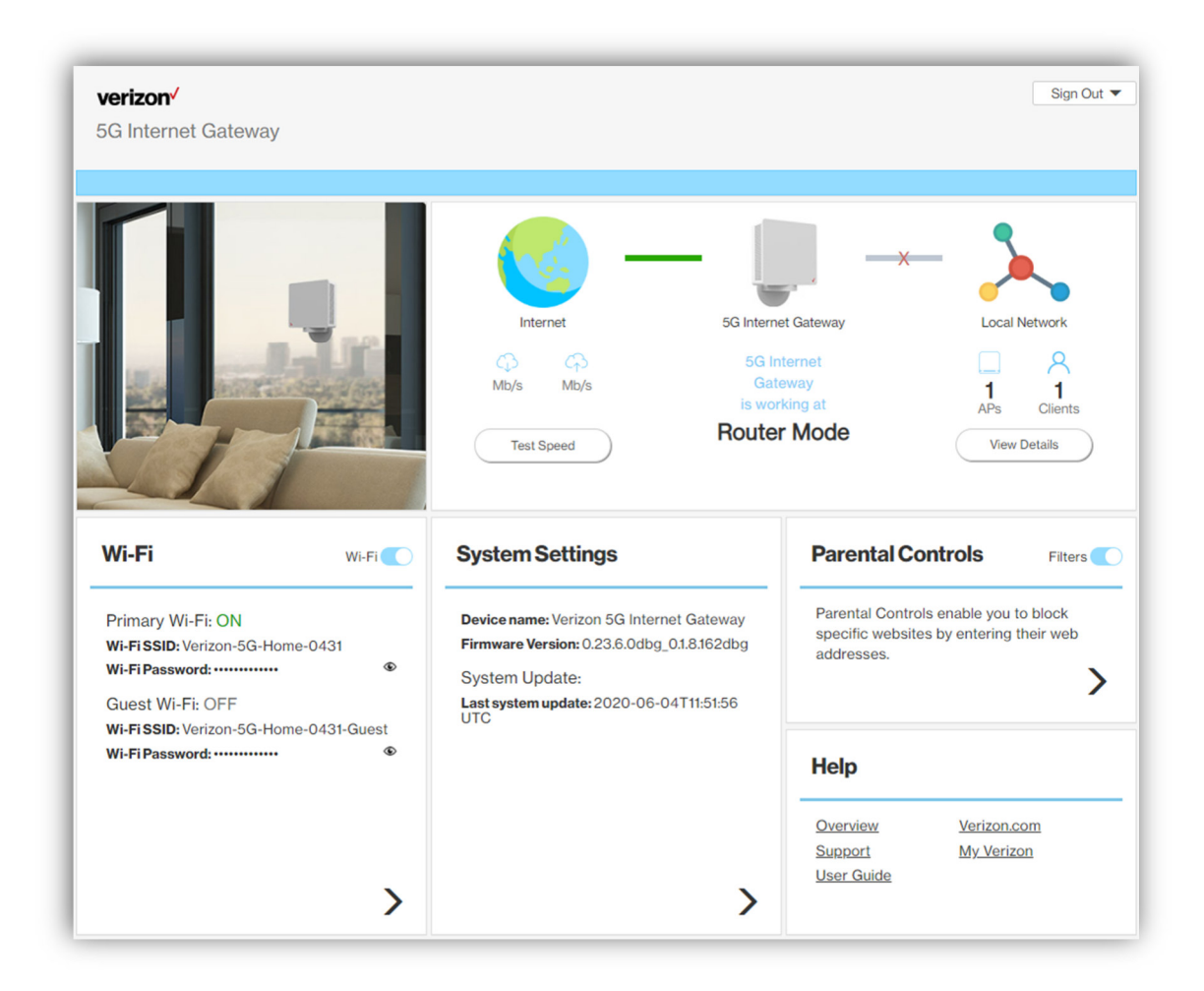

#### **Wi-Fi Settings**

Click the **>** arrow on the bottom-right side of the **Wi-Fi** column in the **Home Page** to bring up the Wi-Fi page. On this page, you can adjust settings for the Primary Wi-Fi Network, Guest Wi-Fi Network, Wi-Fi Advanced Settings, and WPS.

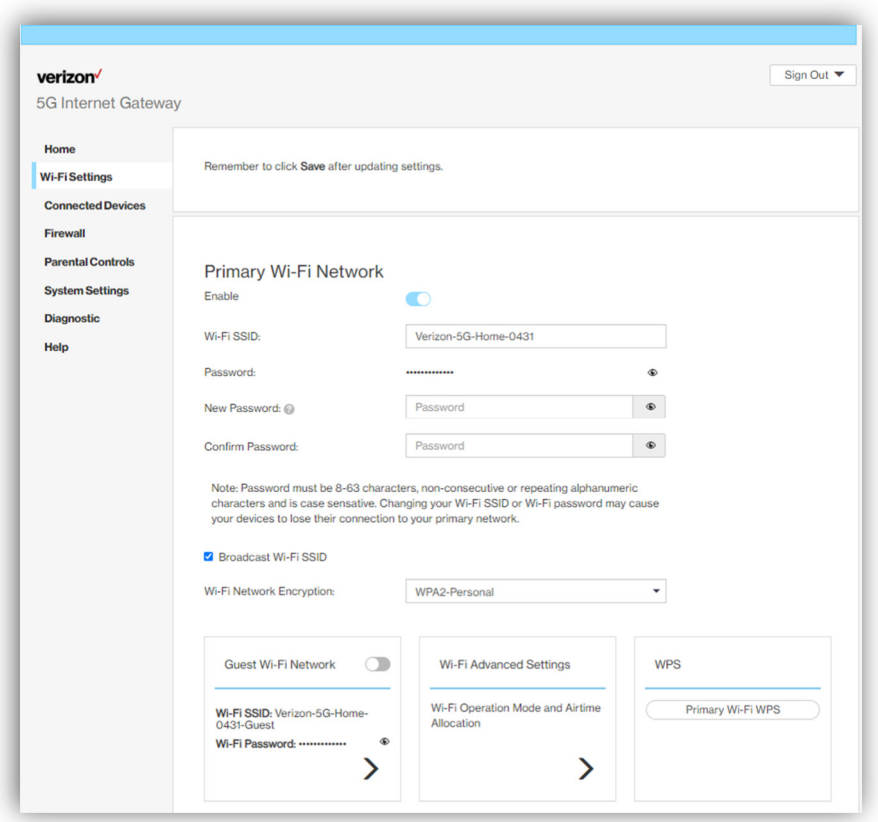

### **3.3.1 Primary Wi-Fi Network**

Slide the **Enable** switch to the right to activate the Primary Wi-Fi network. The switch will turn blue to indicate that the selected Wi-Fi network is turned on. To turn off the Primary Wi-Fi network, slide the switch to the left.

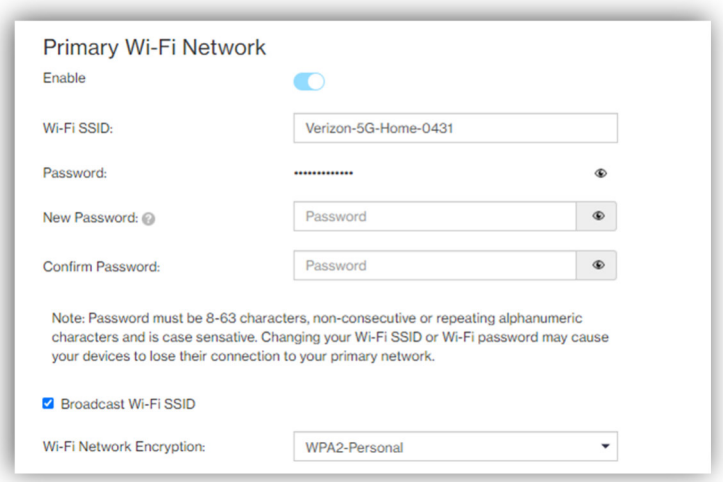

#### 1. Wi-Fi name (SSID)

The Wi-Fi name (SSID) is the name of the wireless network broadcasting from the 5G Internet Gateway. In order for devices to connect to the local network over a wireless link, they must select this network name from the list of detected wireless networks in the area.

#### 2. Password

Specify a password for your wireless network. Click the  $\bullet$  icon to display the selected password for the SSID.

#### 3. New Password

Enter a new password here for the SSID.

#### 4. Confirm Password

Type your new password here.

Note: Passwords must be 8–63 characters long and are case sensitive. Changing your Wi-Fi name or password may cause devices to lose their connection to the primary network.

5. Broadcast Wi-Fi Name (SSID)

Check this box if you want to broadcast your SSID. The SSID will be displayed when you search for available networks.

#### 6. Wi-Fi network encryption

Select one security method from the drop-down menu. The encryption types include None, WEP-64, WPA2-Personal, and WPA-WPA2-Personal.

#### **3.3.2 Guest Wi-Fi Network**

Slide the **Enable** switch to the right to activate the Guest Wi-Fi network. The switch will turn blue when the guest network is enabled. To turn off the Guest Wi-Fi network, slide the switch to the left.

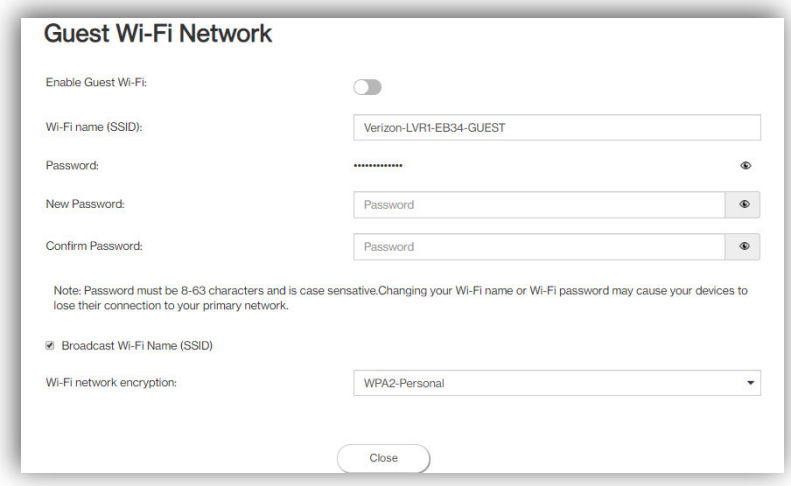

#### 7. Wi-Fi name (SSID)

The Wi-Fi name (SSID) is the name of the wireless network broadcasting from the 5G Internet Gateway. In order for devices to connect to the local network over a wireless link, they must select this network name from the list of detected wireless networks in the area.

#### 8. Password

Specify a password for your wireless network. Click the  $\bullet$  icon to display the selected password for the SSID.

9. New Password

Enter a new password here for the SSID.

10. Confirm Password

Retype the new password here.

Note: Passwords must be 8–63 characters long and are case sensitive. Changing your Wi-Fi name or password may cause devices to lose their connection to the primary network.

11. Broadcast Wi-Fi Name (SSID)

Check the box if you want to broadcast the SSID. The SSID will be displayed when you search for available networks.

12. Wi-Fi network encryption

Select one security method from the drop-down menu. The encryption types include None, WEP-64, WPA2-Personal, and WPA-WPA2-Personal.

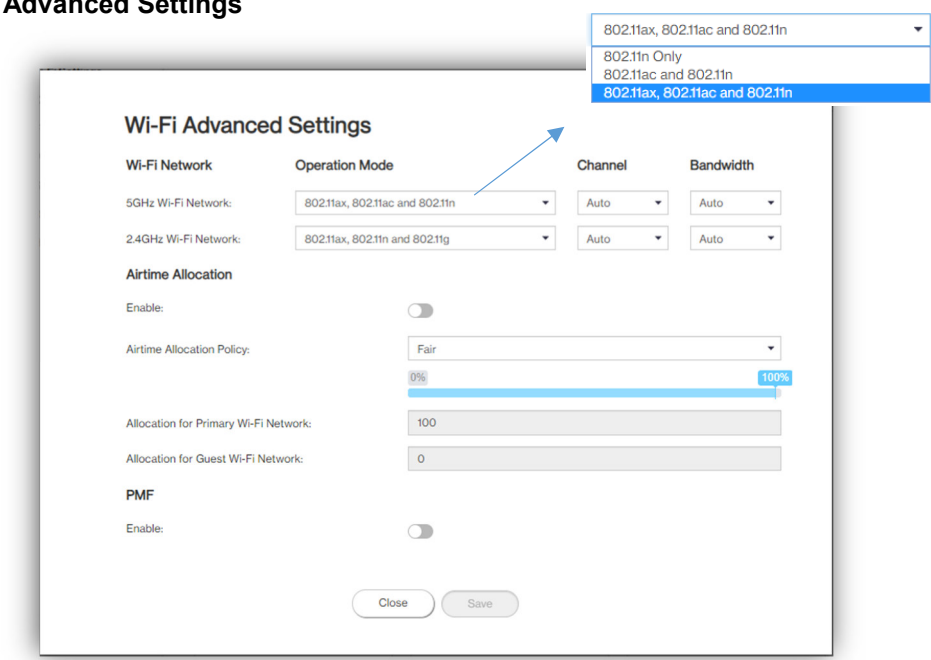

# **3.3.3 Wi-Fi Advanced Settings**

13. Wi-Fi Network Operation Mode

On this page, you may adjust the operation mode, channel, and bandwidth for the 5 GHz and 2.4 GHz primary Wi-Fi networks as well as adjust airtime allocation.

The options provided for the 5 GHz primary Wi-Fi network include:

802.11n only 802.11ac and 802.11n 802.11ax, 802.11ac and 802.11n

The options for the 2.4 GHz primary Wi-Fi network include:

802.11n and 802.11g 802.11ax, 802.11n and 802.11g

#### 14. Airtime Allocation

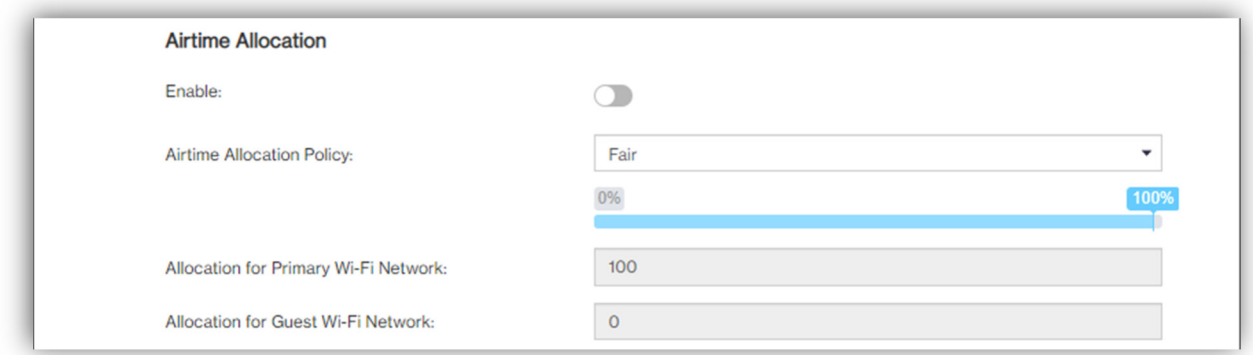

Slide the **Enable** switch to the right to activate this function. The switch will turn blue when airtime allocation is enabled. To disable airtime allocation, slide the switch to the left.

When ATF is enabled, the system needs to be restarted for it to take effect.

In the Airtime Allocation Policy pull-down menu, two policy options are available: Fair and Strict.

Use the slider below the Airtime Allocation Policy pull-down menu to adjust the percentage of resources allocated to the primary and guest Wi-Fi networks. Sliding the bar to the right increases the allocation percentage for the primary Wi-Fi network, while sliding the bar to the left increases the allocation percentage for the guest Wi-Fi network. The allocation percentages for the primary and guest Wi-Fi networks are shown in the two fields on the bottom of the page, and change in real-time when the slider is adjusted.

15. PMF

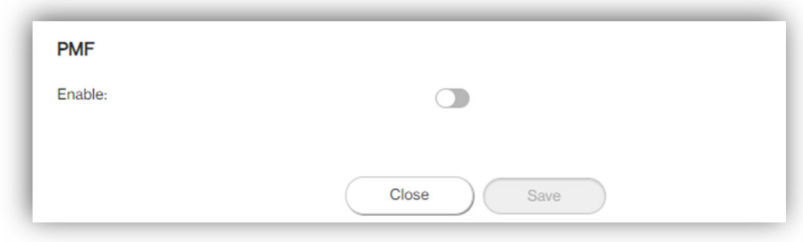

Slide the switch to the right to enable PMF (protected management frames) on your 5G Internet Gateway.

#### **3.3.4 WPS**

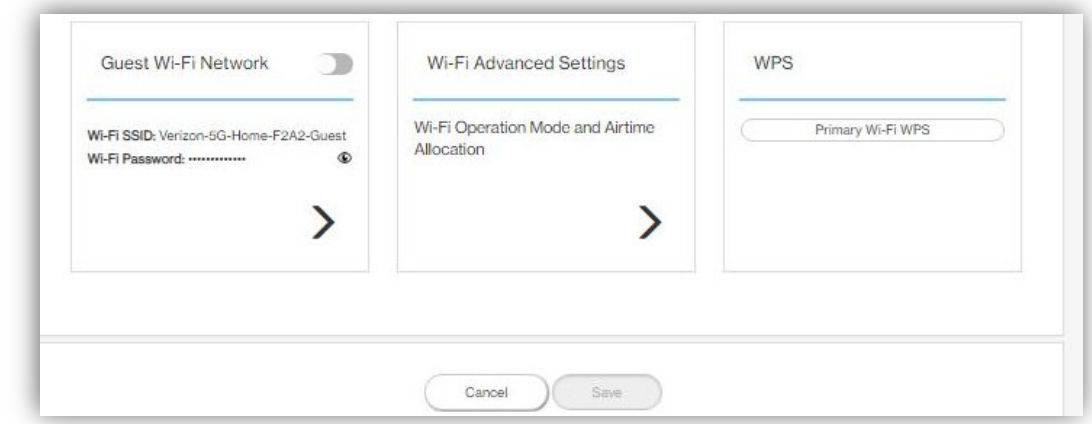

### 16. Primary Wi-Fi WPS

WPS allows rapid wireless connection between the 5G Internet Gateway and other WPS-compatible devices. You can trigger the WPS function on Primary Wi-Fi by clicking on the **Primary Wi-Fi WPS** button.

#### **Connected Devices**

This section displays information about the devices connected to the APs, illustrated through a Network Map, as well as the AP list and Connected Devices table.

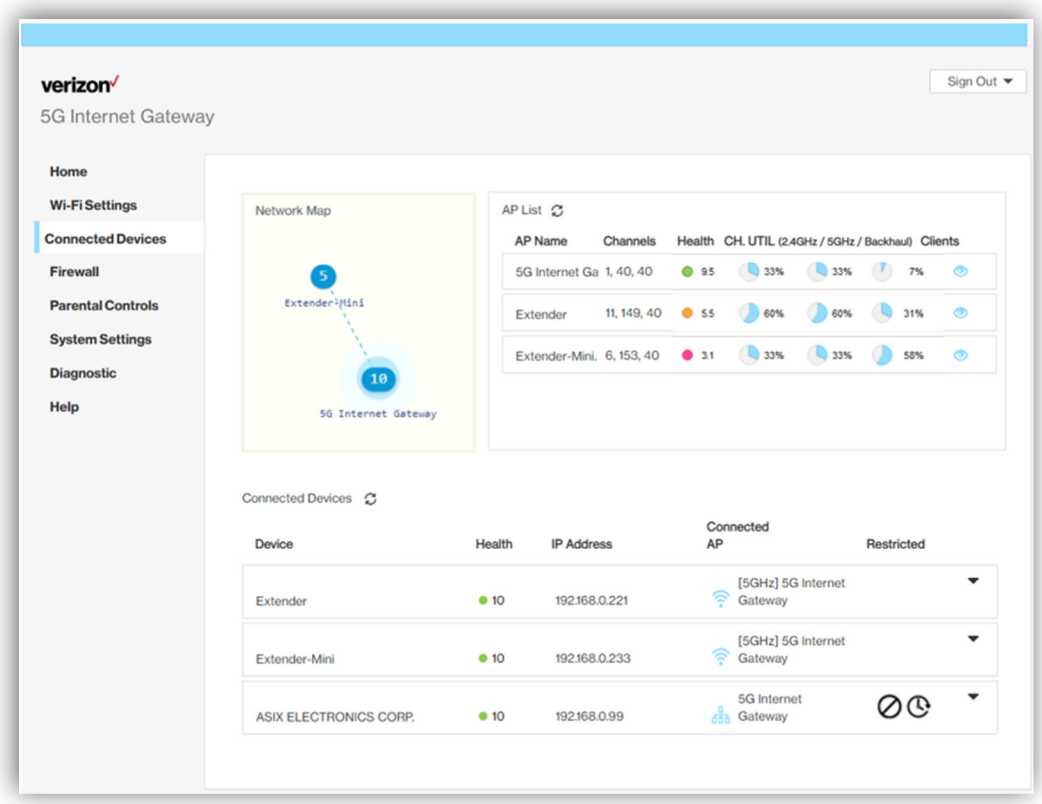

#### **3.4.1 Network Map**

The Network Map illustrates the mesh network comprising the connected APs, their names, as well as their respective connection status.

The number in the circle indicate the number of clients currently connected to the AP.

#### **3.4.2 AP List**

The section presents detailed information of each AP, including the name of the AP, wireless radio channel information, health of the connection status, usage of the 2.4 GHz and 5 GHz Wi-Fi, backhaul usage, and the number of connected clients.

#### **3.4.3 Connected Devices**

The name of each device that has been connected/is currently connected to the 5G Internet Gateway is displayed here. Also displayed are the health of their connection status, their IP addresses, which AP a device is connected to, and the restriction policies related to each device (if any).

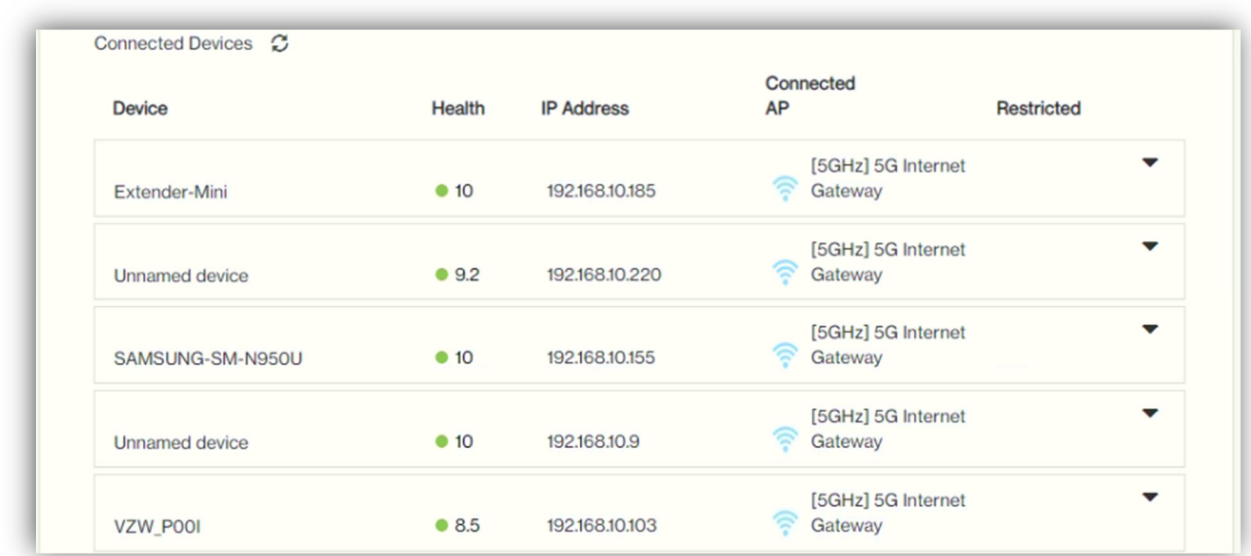

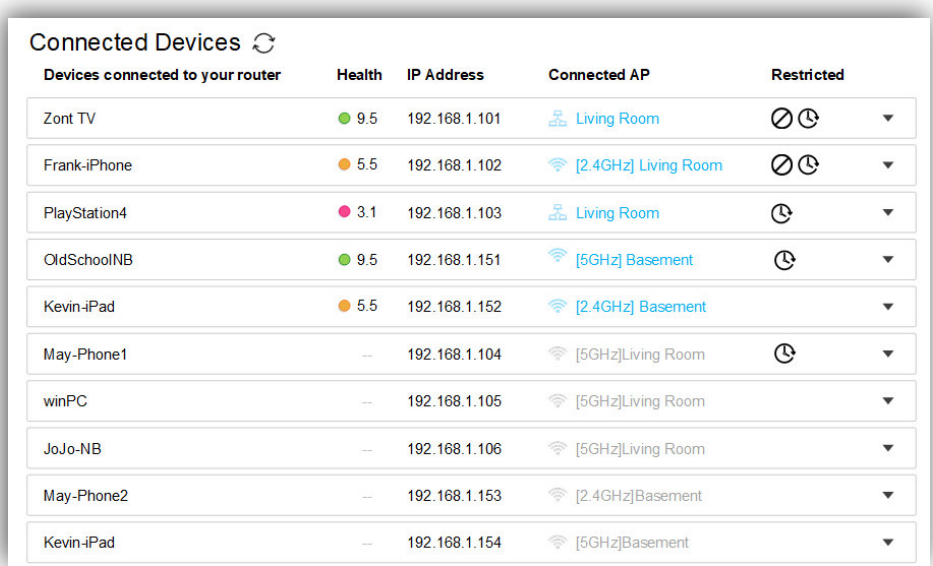

Select the arrow icon "▼"on the right that correspond to a connected device, and related information and settings for the device will be displayed, including its IPv6 address, whether to delete the device, block the device, or reserve DHCP IP.

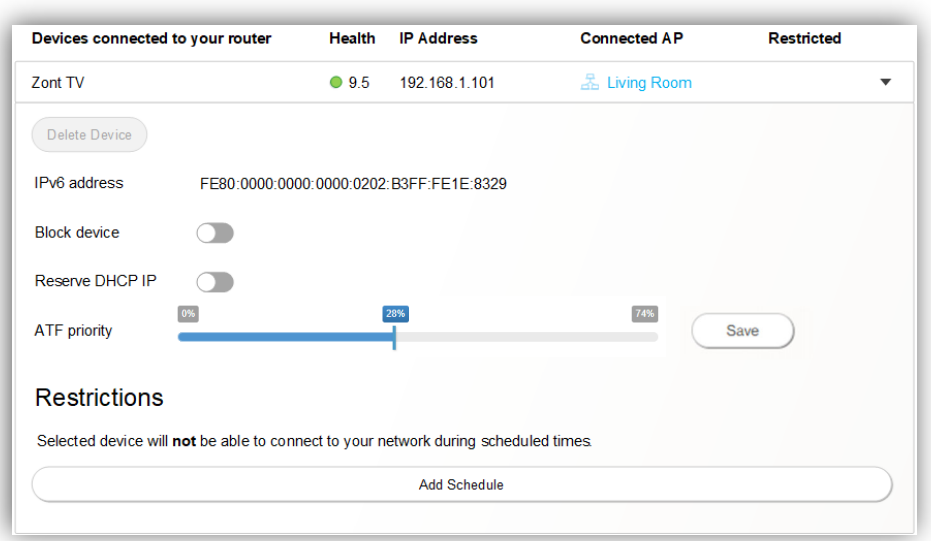

The **Delete Device** button enables you to remove the selected device which has connected to the 5G Internet Gateway. Once removed, the computer/device will not be displayed on this page.

The **Block Device** switch allows you to block or allow computers or devices from establishing a connection to the 5G Internet Gateway. To block a device, slide the **Block Device** switch to the right. The switch will be blue when the feature is enabled.

The **Reserve DHCP IP** switch enables the 5G Internet Gateway to assign the same IP address to a specific device whenever that device connects to your network. To reserve DHCP IP, slide the **Reserve DHCP IP** switch to the right.

When a Wi-Fi client is connected and the **Airtime Allocation** feature is enabled, you will be able to adjust the airtime percentage for each client. It is recommended that you use 90% to leave margin for other clients that are not set with a non-zero ATF percentage.

#### Restrictions

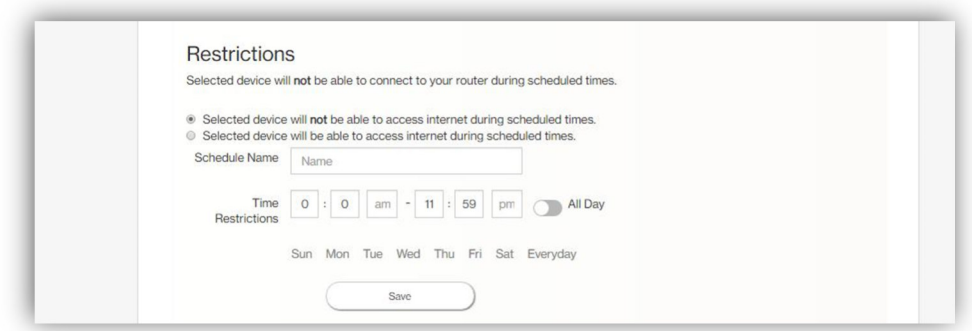

This section enables you to set restriction policies for the selected device. You can specify the time during which the selected device will not be able to access Internet. Alternatively, you may also specify the time during which the selected device will be able to access Internet. The settings you can perform in this section include the name of the schedule and the time period for the restriction policy.

Click **Save** to save your settings. The  $\oslash$  icon indicates that the selected device is blocked

permanently. The  $\bigcirc$  icon indicates that the device is only restricted during the specified periods of time.

#### **Firewall**

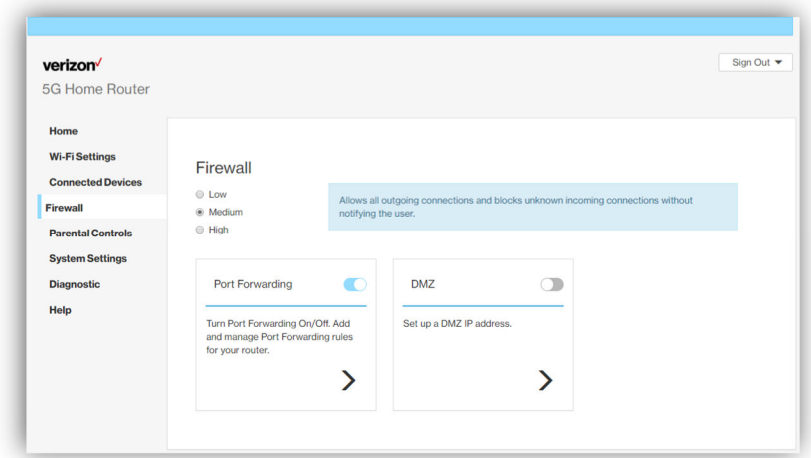

A firewall is used to prevent traffic from entering and/or leaving the areas of your network. In this section you can select **Low** for minimum level of security, **Medium** for typical level of security, and **High** for maximum level of security.

#### **3.5.1 Port Forwarding**

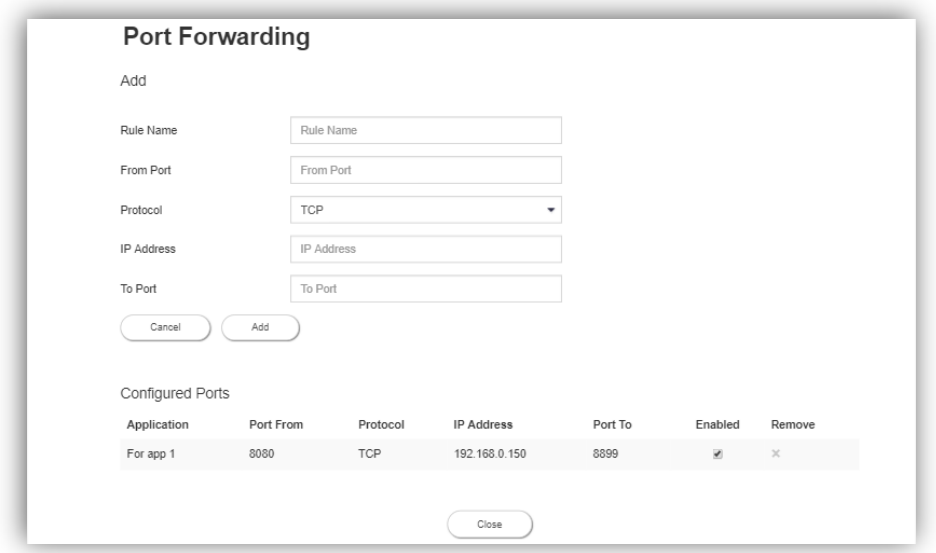

Port Forwarding can be used to open certain ports of a device to communicate with an Internet service. To turn on Port Forwarding, slide the Port Forwarding switch on the bottom right of the General Information page to the right. The switch turns blue to indicate that the function is turned on. To turn off this function, slide the switch to the left. To access this page, click Port Forwarding on the General Information page.

From the Port Forwarding page, enter the appropriate forwarding options listed on the page, then click Add to save your changes, or click Cancel to discard any changes you made. Click Close to close this page. The options include:

#### Add Rules

#### 17. Rule Name

Type the name of the service for which the port forwarding rule has been created in the Rule Name text field.

#### 18. From Port

Type the value of the WAN port from which you want to forward packets. Please note that only a single port (for instance, 3000) or range (for instance, 3000–3005) can be specified. 0 would mean any port.

#### 19. Protocol

Choose the protocol to be used for port forwarding.

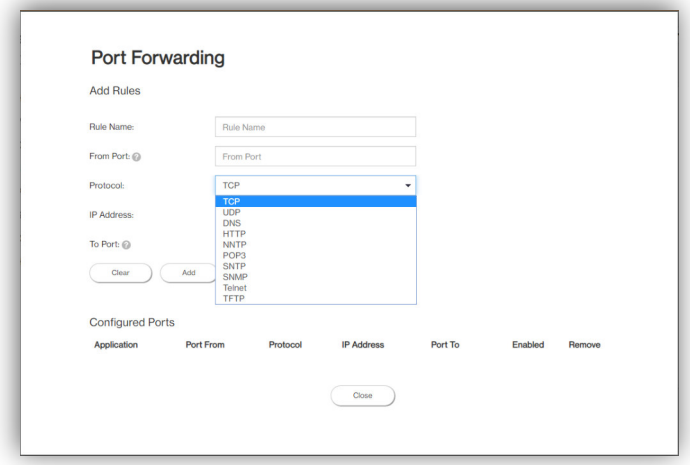

#### 20. IP Address

The local server's IP address.

#### 21. To Port

Type the value of the LAN port to which you want to receive the forwarded packets.

#### Configured Ports

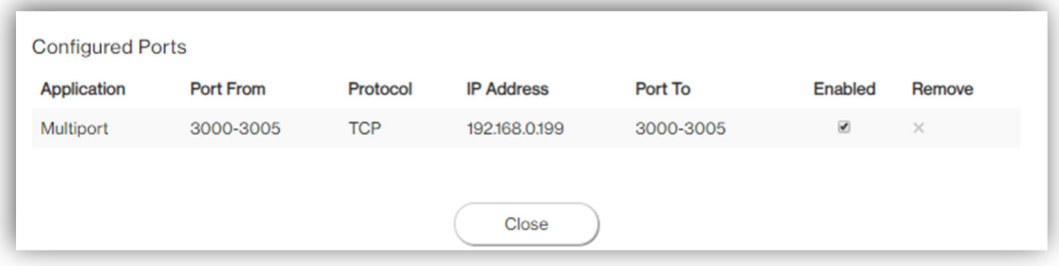

This table displays the ports that have been configured.

#### 22. Application

The created rule name will be displayed here.

#### 23. Port From

This shows the value of the start port.

#### 24. Protocol

This shows the protocol selected for the corresponding port forwarding rule.

25. IP Address

This shows the local server's IP address.

26. Port To

This shows the value of the end port.

27. Enabled

The  $\blacktriangleright$  icon indicates that the corresponding port forwarding rule has been enabled.

28. Remove

Click on the x icon to delete a port forwarding rule.

#### **3.5.2 DMZ**

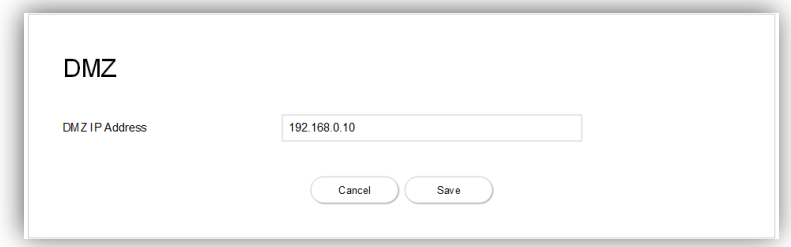

DMZ (De-Militarized Zone) allows you to specify a DMZ host IP to redirect requests to a virtual DMZ host in order to enhance the security of the local area network. To enable DMZ, slide the **DMZ enable** switch to the right. If this function is enabled, threats from external networks will be directed to the DMZ instead of the network. The **DMZ IP address** field indicates the IP address of the host DMZ. To designate a device as a DMZ host, enter its IP address in the **DMZ IP Address** field. Click **Save** to apply the changes, or click **Cancel** to undo your configuration.

#### **Parental Controls**

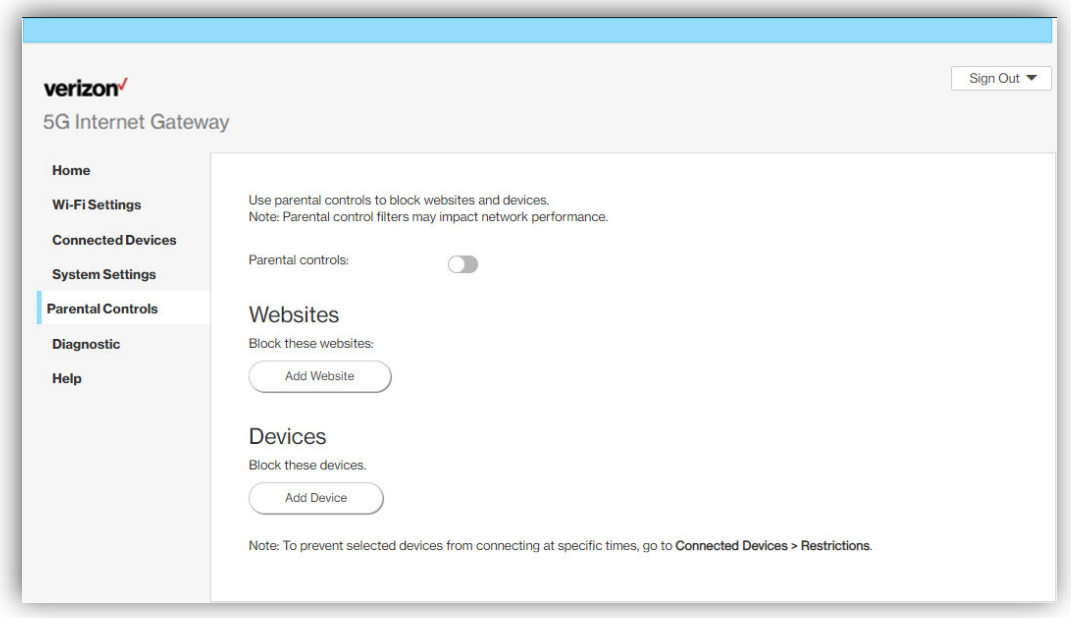

By creating Internet access policies, Parental Controls allow you to control and monitor Internet access. Parental Controls can be activated on the Home page by sliding the Filters switch in the Parental Controls column.

You can also enable or disable the function after you enter the Parental Controls page. Slide the Parental controls switch to the right. When the switch is blue, parental control of websites and devices is enabled. To turn off this function, slide the switch to the left.

#### **3.6.1 Websites**

This function can be used to block computers or devices from accessing certain websites through the 5G Internet Gateway. The websites that have been blocked are displayed on the screen. To add a website to the block list, click **Add Website** and enter the website in the input field. Click **Add** to save your changes, or click on the  $\overline{\mathbb{I}\mathbb{I}}$  icon to remove the selected website from the block list.

#### **3.6.2 Devices**

To add a device to the block list, click **Add Device.** A drop-down list will display the devices that are currently connected to the 5G Internet Gateway and their MAC address. Select the device that you want to block, then click **Include.** The devices that appear on this list will be not be able to access any of the websites listed in the Websites section.

# **System Settings**

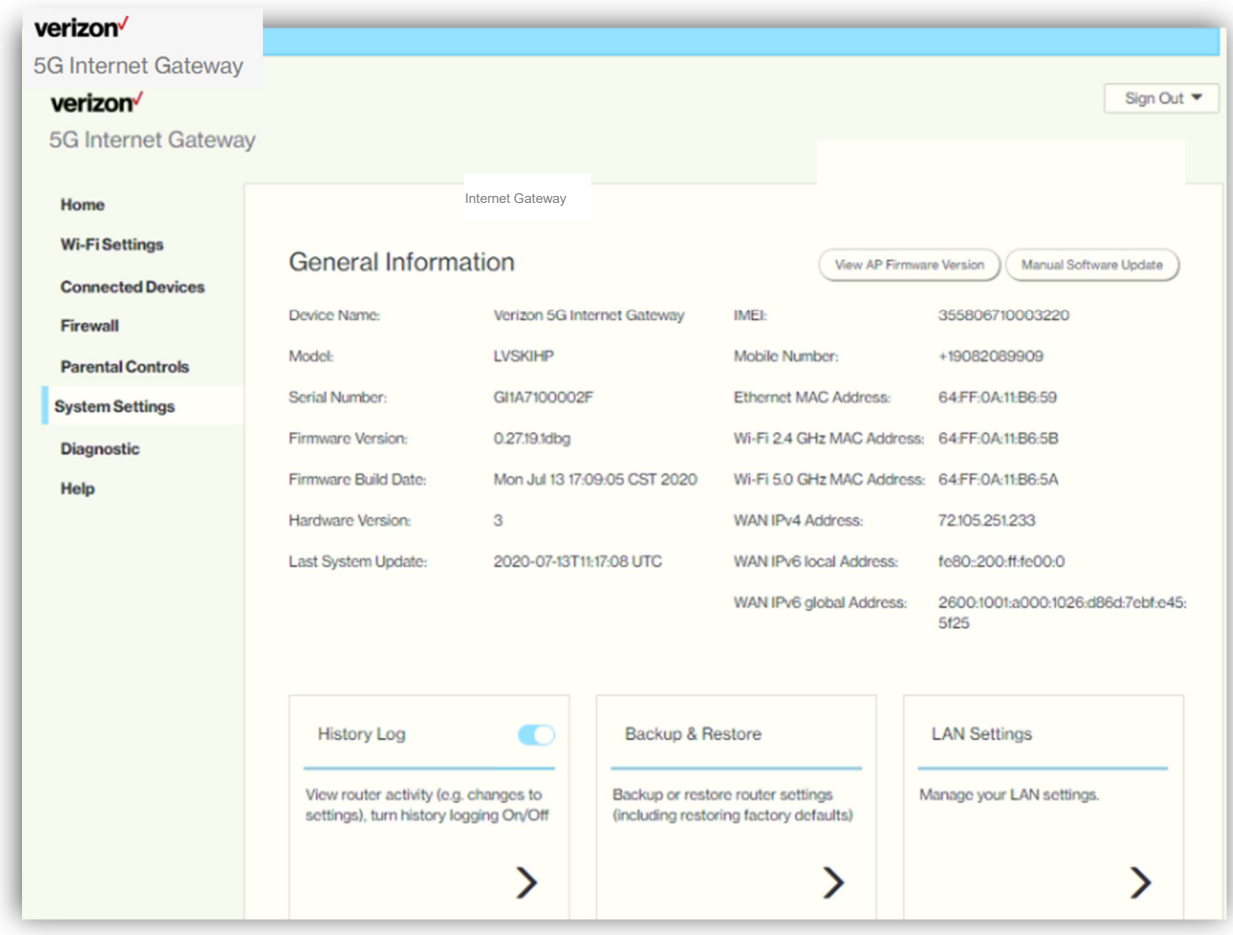

### **3.7.1 General Information**

The **General Information** page provides device information on the 5G Internet Gateway, including the device name, IMEI, model, and more.

# **3.7.2 History Log**

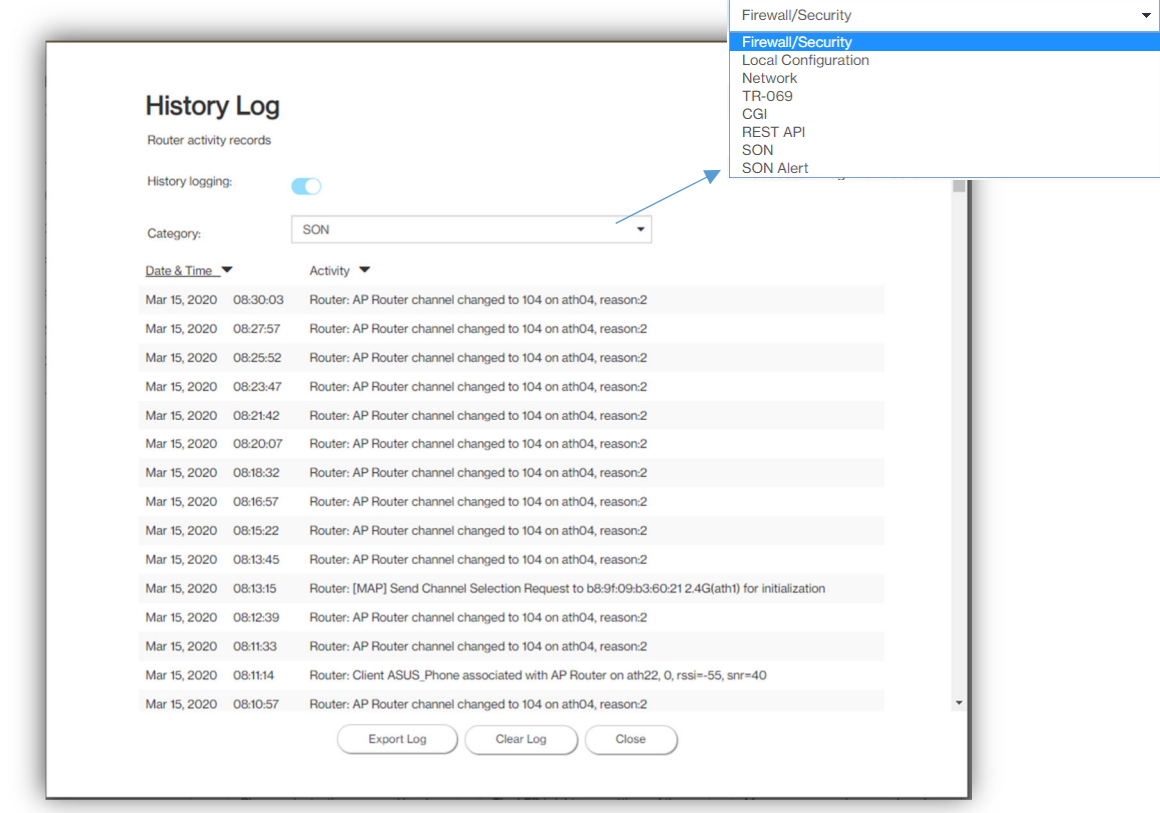

The **History Log** page provides various activity records of your 5G Internet Gateway. To access this page, click **History Log** on the General Information page.

# **3.7.3 Backup & Restore**

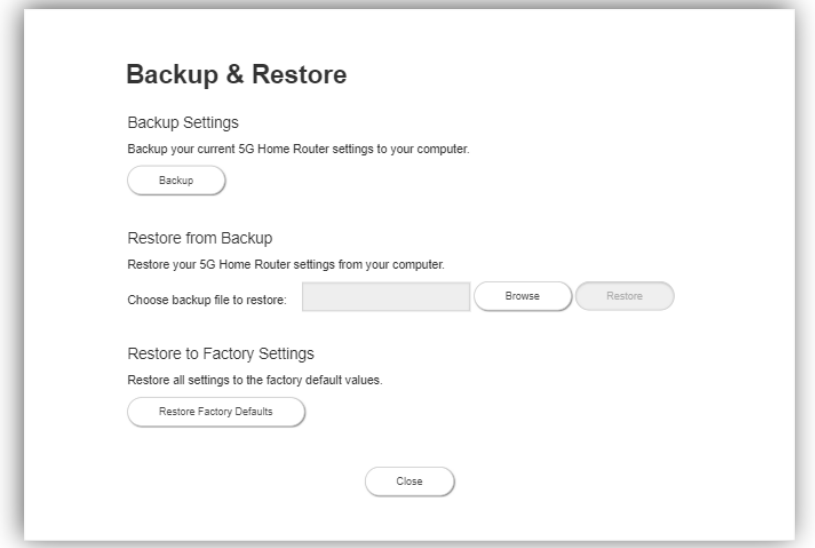

The **Backup & Restore** page covers functions for backing up/restoring the settings on your 5G Internet Gateway and resetting it to factory settings. To access this page, click **Backup & Restore** on the **General Information** page.

#### **3.7.4 LAN Settings**

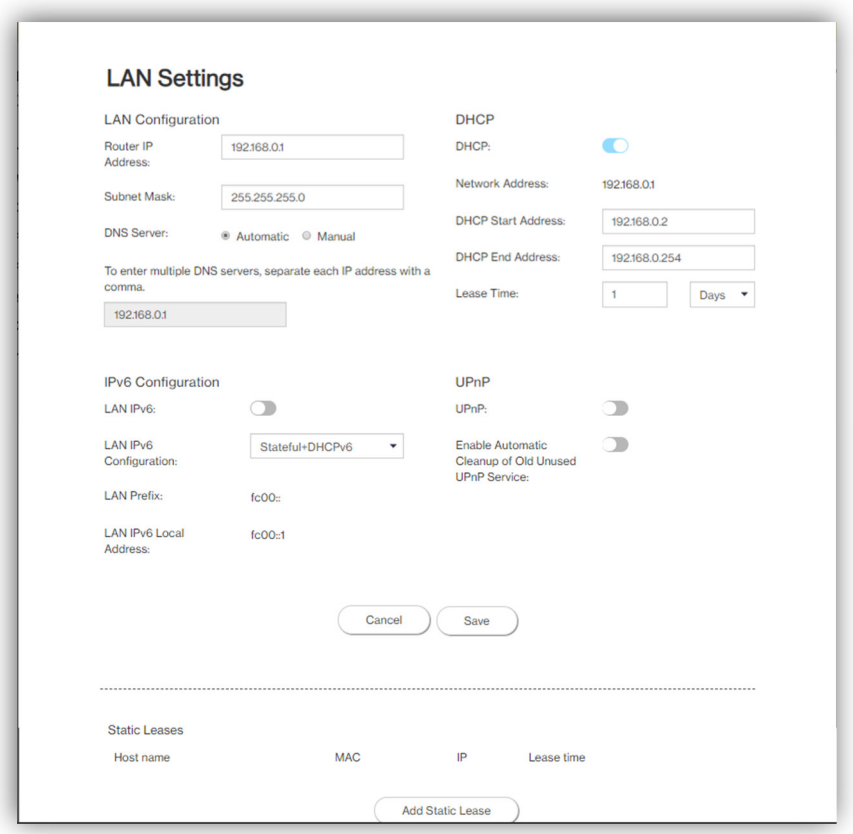

The LAN Settings page includes settings to configure advanced LAN settings (e.g., IP address, Subnet mask, DHCP) for your 5G Internet Gateway. To access this page, click LAN Settings on the General Information page.

#### LAN Configuration

In this section, enter the desired info in the following fields:

#### 29. 5G Internet Gateway IP address

Specify a range of IP addresses the 5G Internet Gateway may assign to devices. The default LAN IP configuration is 192.168.0.1.

#### 30. Subnet Mask

The subnet mask along with the previously configured IP address defines the network. The default value for subnet mask is 255.255.255.0.

31. DNS Server

Use this function to toggle whether the DNS server is set automatically or manually.

#### DHCP

DHCP assigns LAN IP addresses for connected devices. You can specify the range of IP addresses the 5G Internet Gateway may assign to devices. Click the DHCP switch to turn the DHCP function on or off. You can also enter the desired information in the following fields:

#### 32. DHCP Start Address

Specify the address that starts the range for the pool of IP addresses in the same subnet as the 5G Internet Gateway.

#### 33. DHCP End Address

Specify the address that ends the range for the pool of IP addresses in the same subnet as the 5G Internet Gateway.

#### 34. Lease Time

You can specify a period of time after which an assigned IP address will be retrieved from devices.

#### UPnP

For devices that support Universal Plug and Play (UPnP), enabling the UPnP function will allow automatic port forwarding that helps your UPnP devices communicate with the Internet.

Slide the **UPnP** switch to the right to enable the feature. Slide the **Enable Automatic Cleanup of Old Unused UPnP Service** switch to enable the automatic cleanup of invalid rules. When enabled, old and unused UPnP defined services will be removed.

#### 35. Static Leases

Click on the **Add Static Lease** button to add a new one. Enter the MAC address of a device, and give each one a host name, then assign a corresponding IP address.

### **Diagnostic**

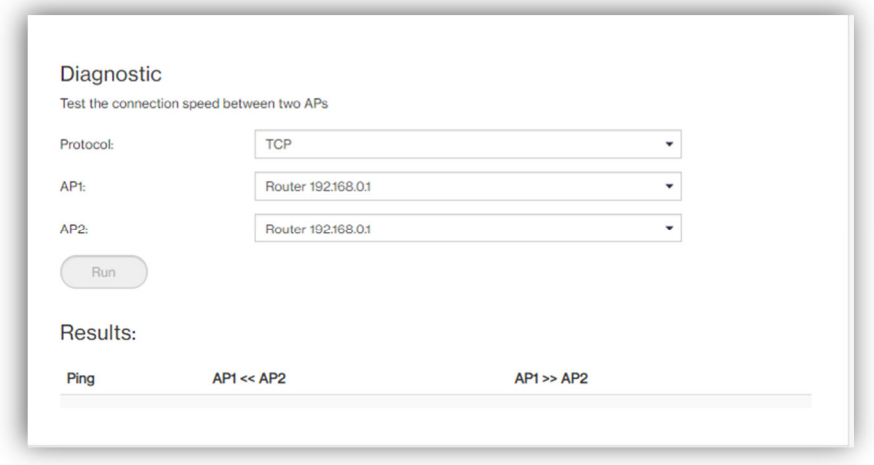

You can perform a throughput test between two APs here. Select AP1 and AP2 and click the **Run** button to begin the throughput test. The results will be displayed in the Results section, which also shows Ping, throughput from AP1 to AP2 and vice versa.

# **Chapter 4 Product Specifications**

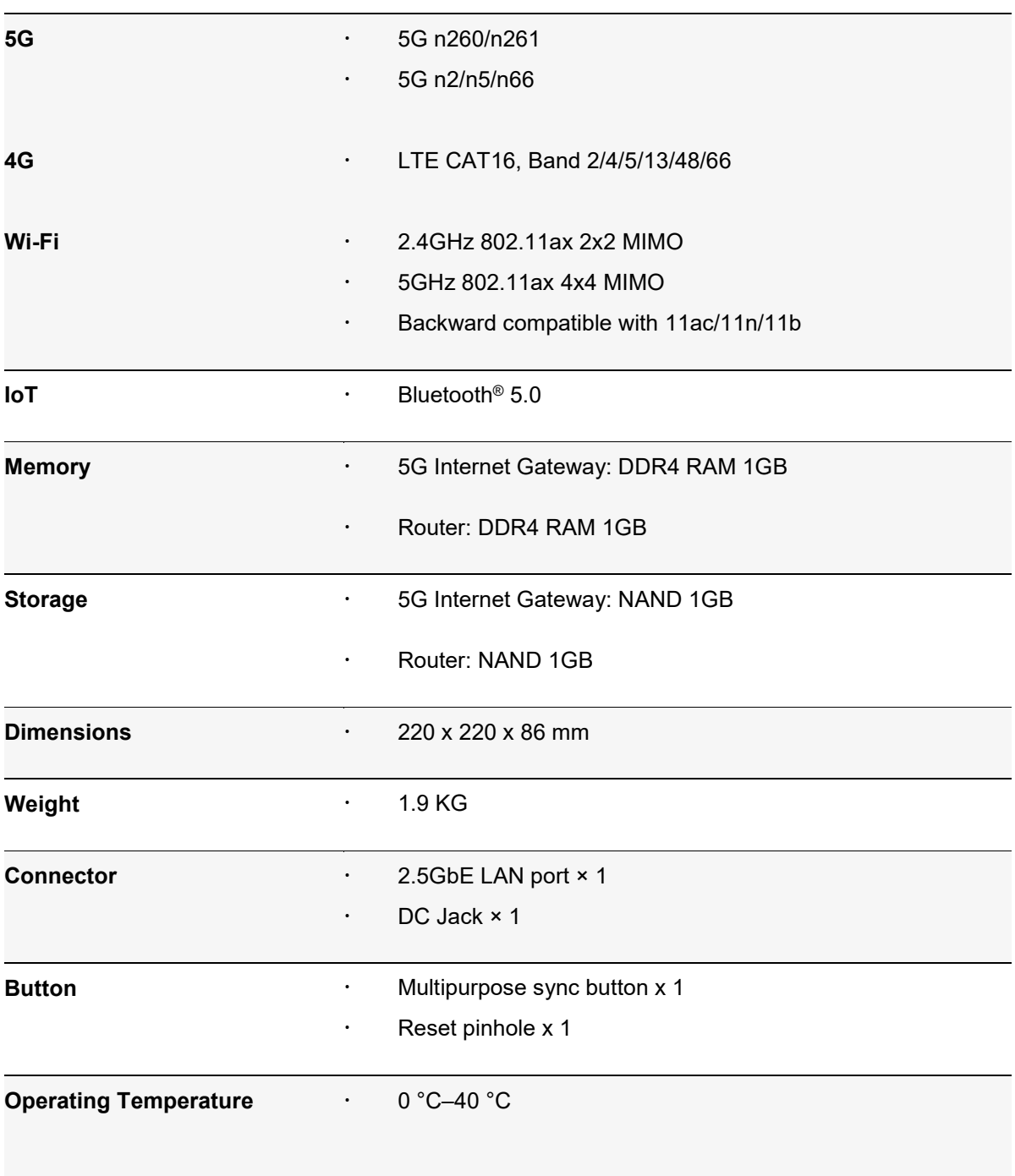

# **Appendix Installation Guide**

## **Operational Communication Signal**

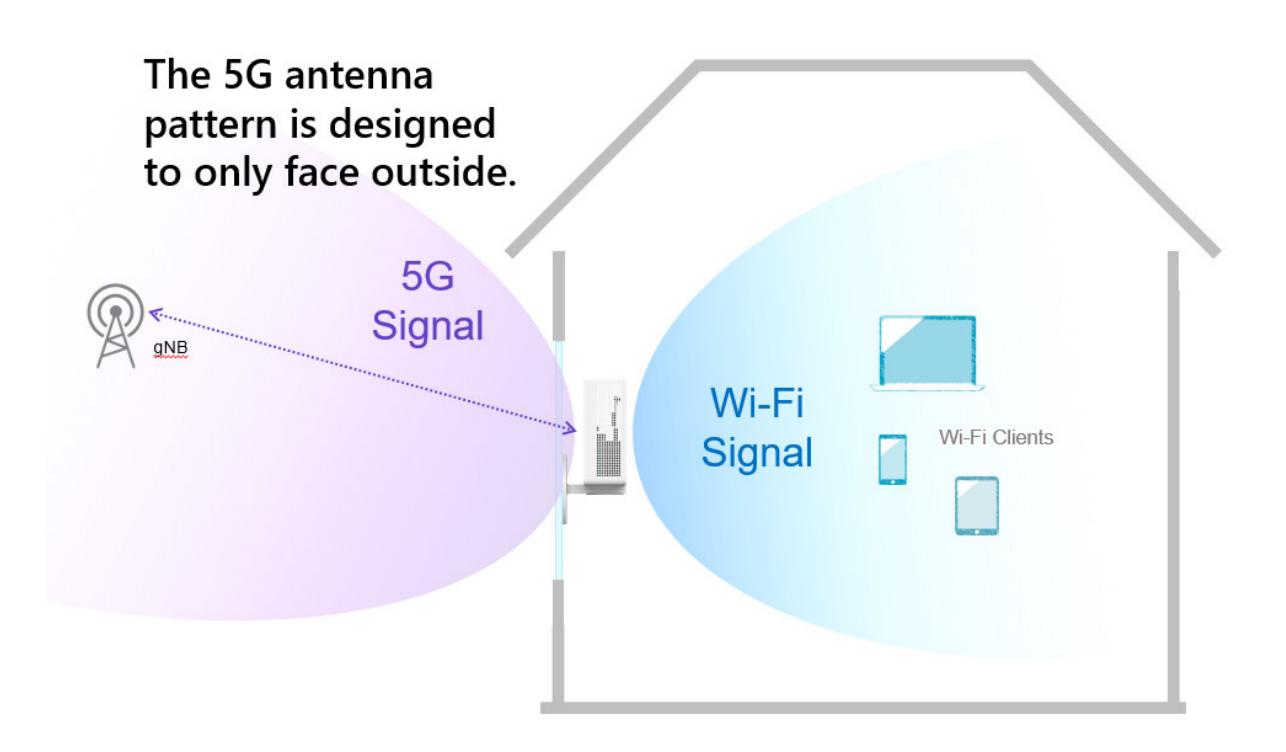

### **Self-installation - Quick Start Guide**

#### **Initial Installation**

**Step 1 –** 

Attach the bracket to the 5G Internet Gateway before plugging in the power cable.

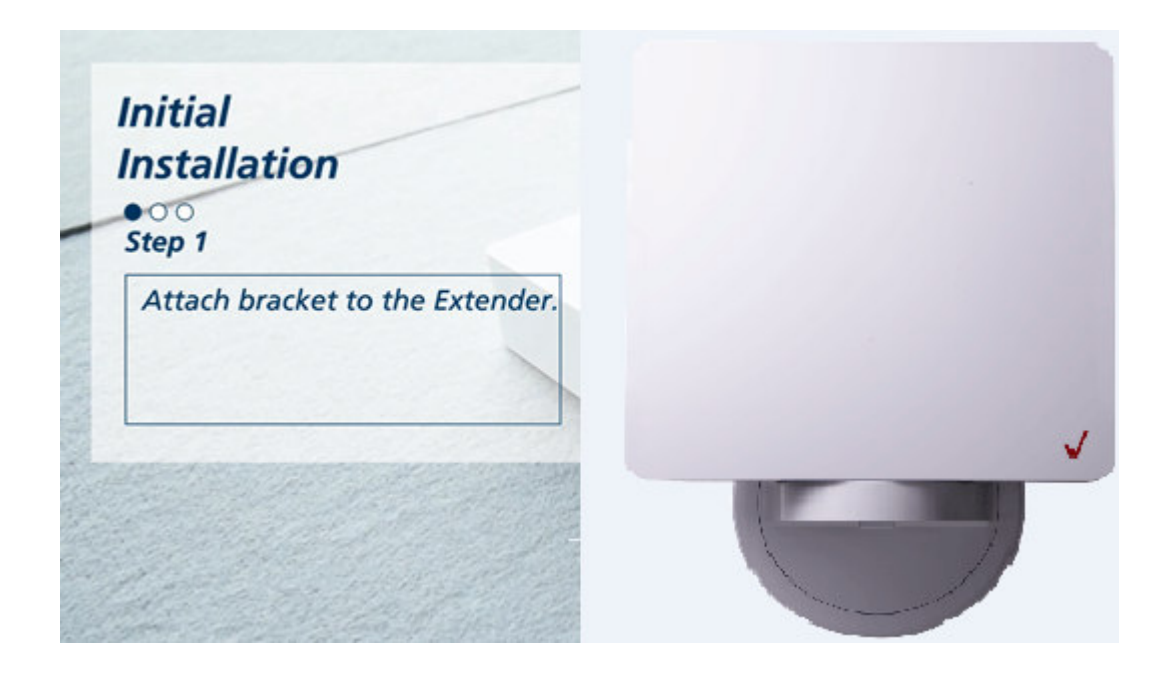

### **Step 2 & 3 –**

Attach the power cable to the AC adapter and plug the cable into an electrical outlet.

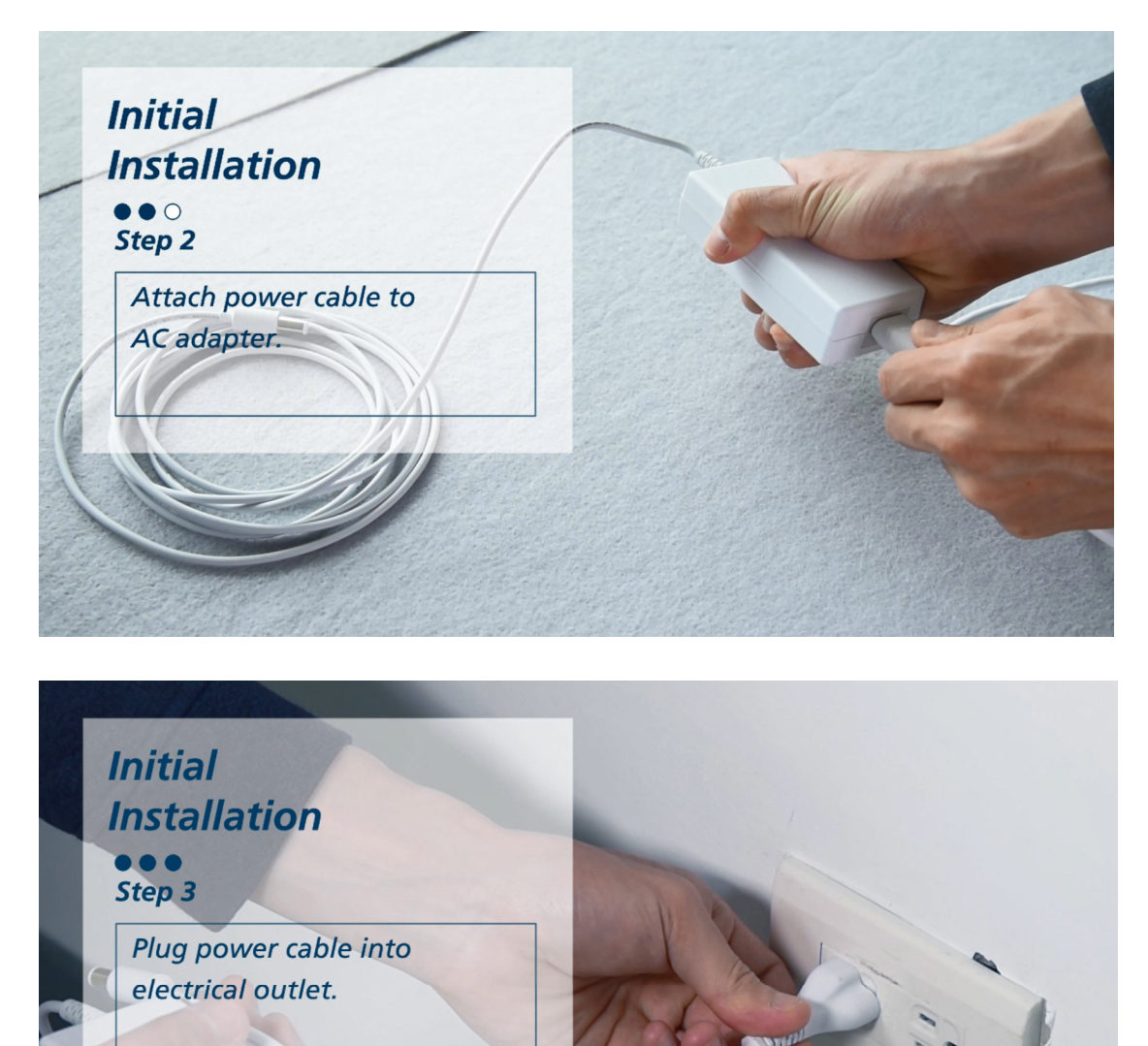

# **Boot up & Paring**

LED indicator will turn soft fade in-out White.

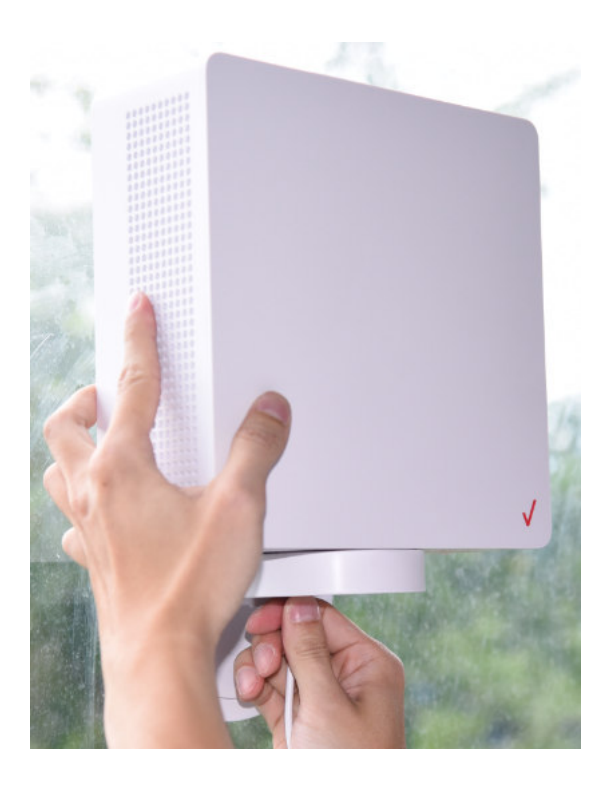

### **Signal Scanning**

Hold the 5G Internet Gateway close to the window to perform signal scanning.

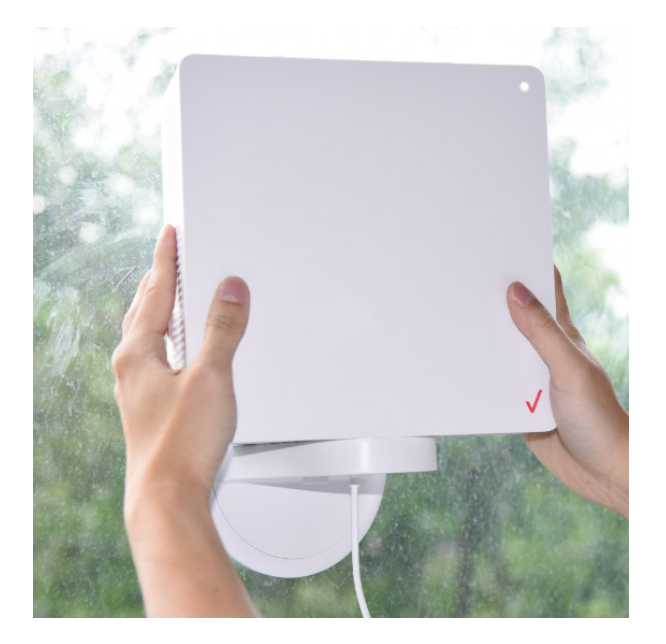

# **Step 1 –**

**Confirm the signal orientation. The LED will change to one of the follow status:** 

- **Good signal: Solid green**
- **Poor signal: Solid yellow**
- **No/Bad signal: Solid red**

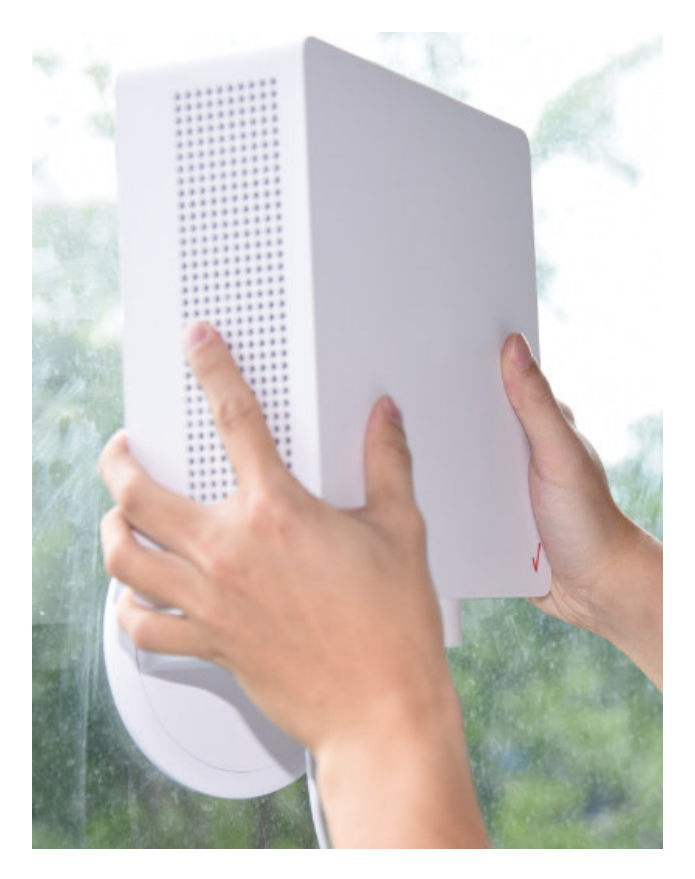

#### **Window Installation**

#### **Step 1 –**

Use window wipes to clean the chosen installation location.

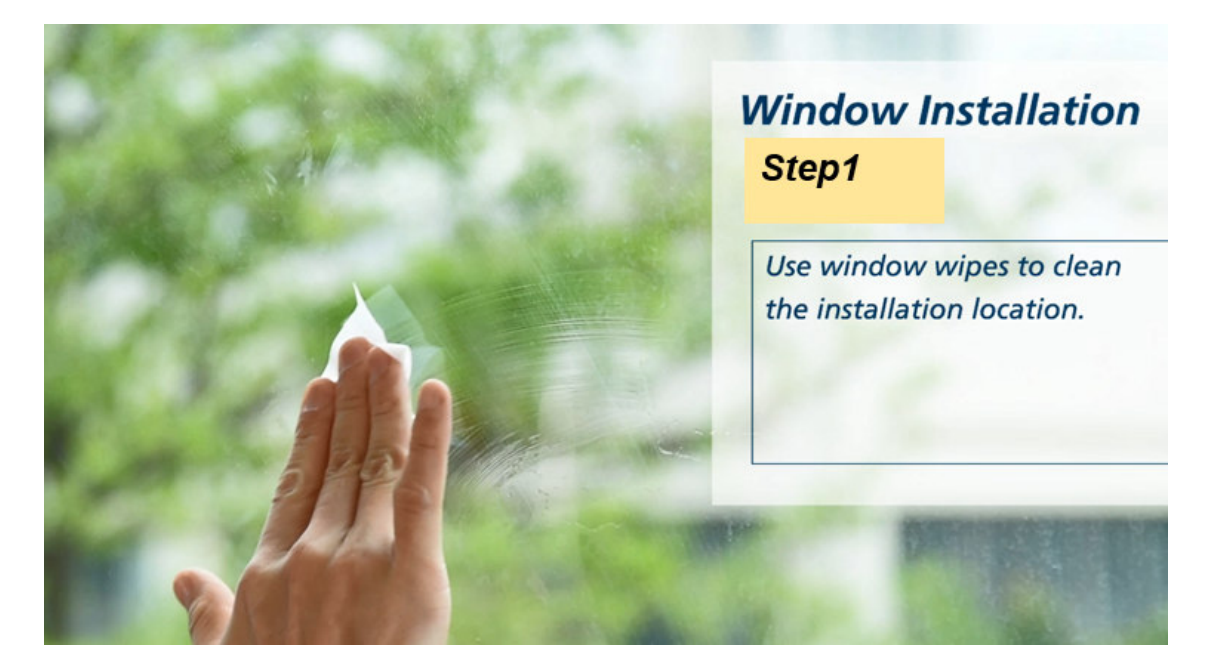

#### **Step 2 –**

Press the bracket for 30 seconds to make sure that it is fully adhered to the window.

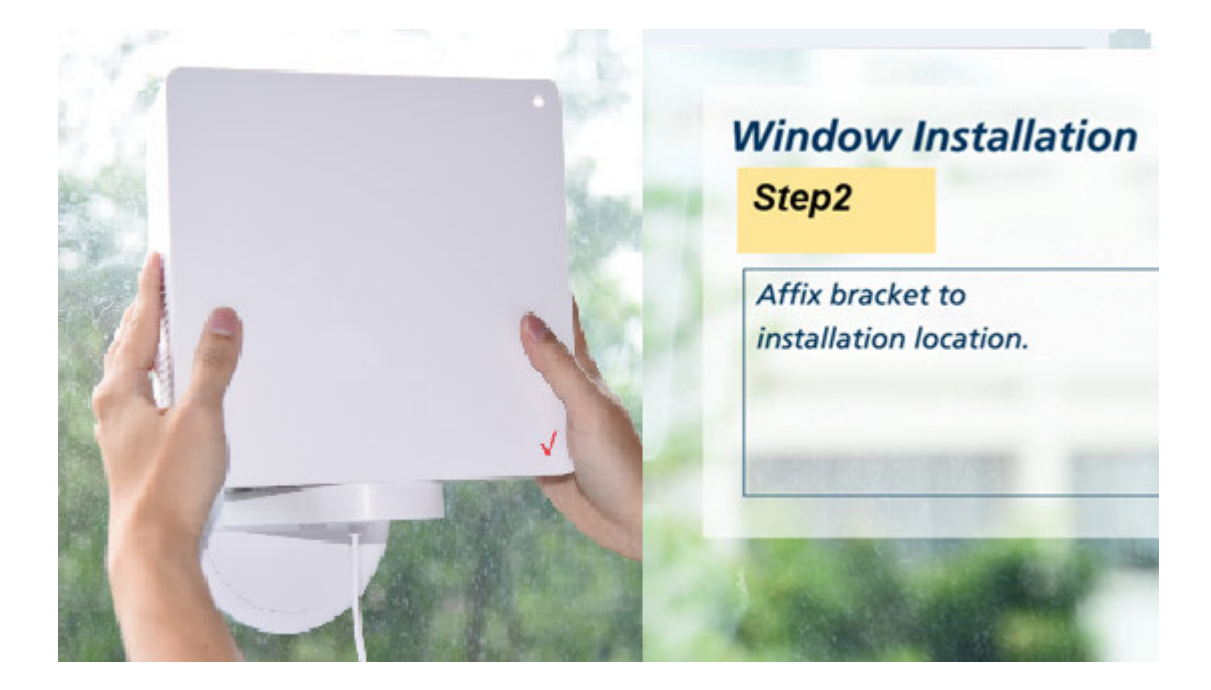

# **Step 3 –**

Adjust the angle of your 5G Internet Gateway.

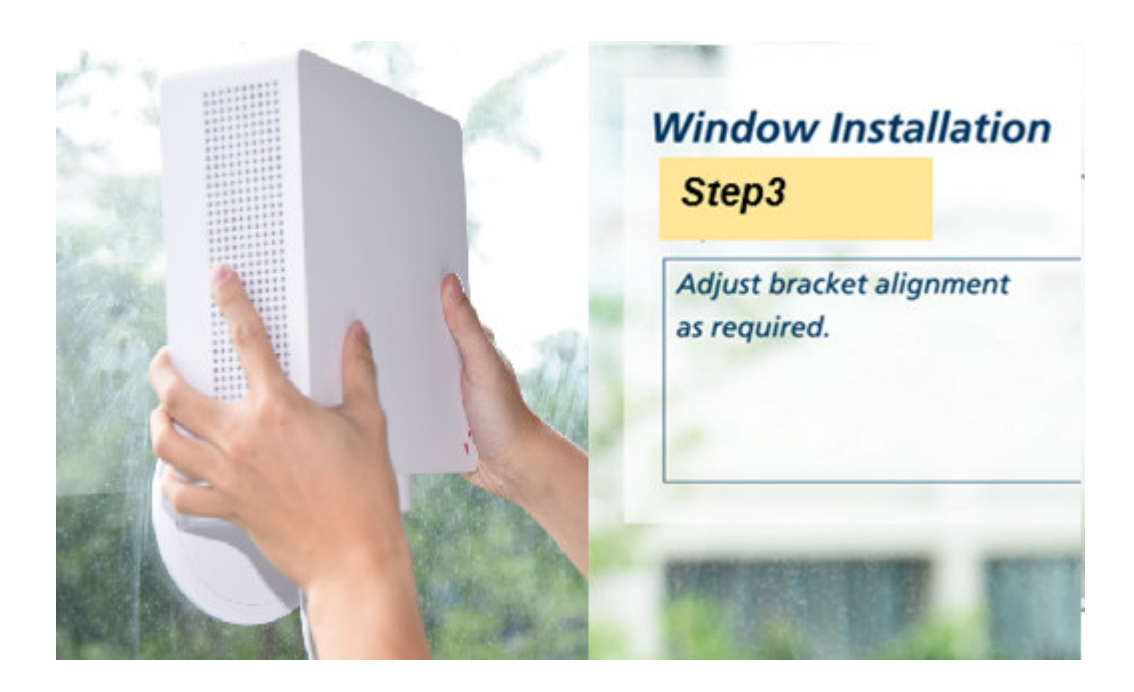

Turn the tab at the bottom to lock the 5G Internet Gateway in a specific angle.

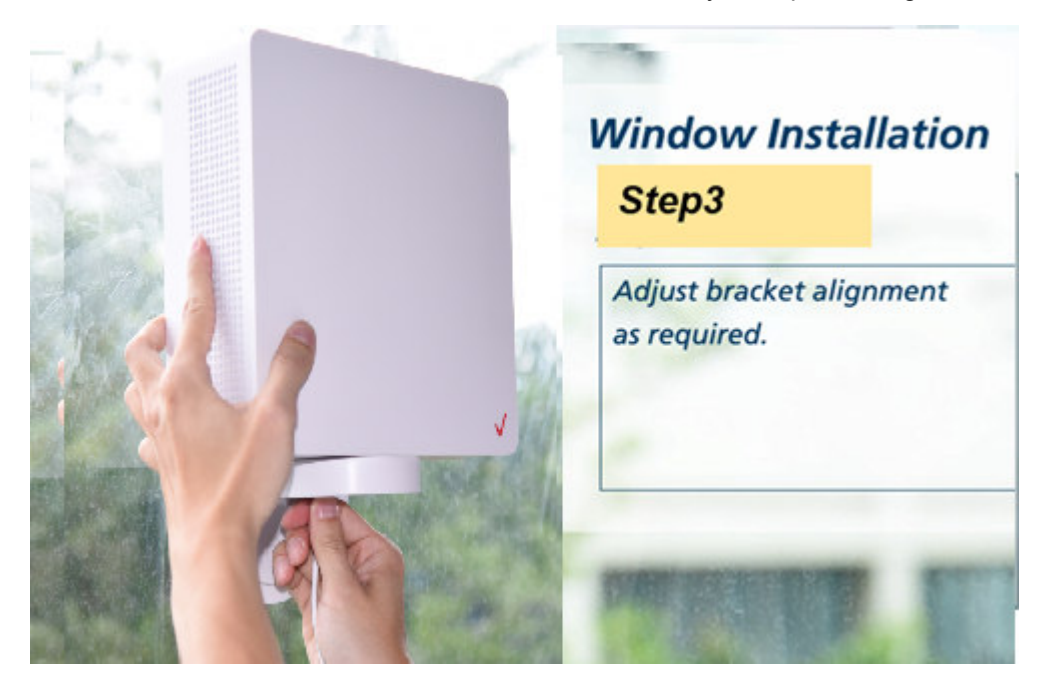